# **LS-573**

## **5.25" Embedded Miniboard**

## **User's Manual**

Edition 1.3 2015/3/18

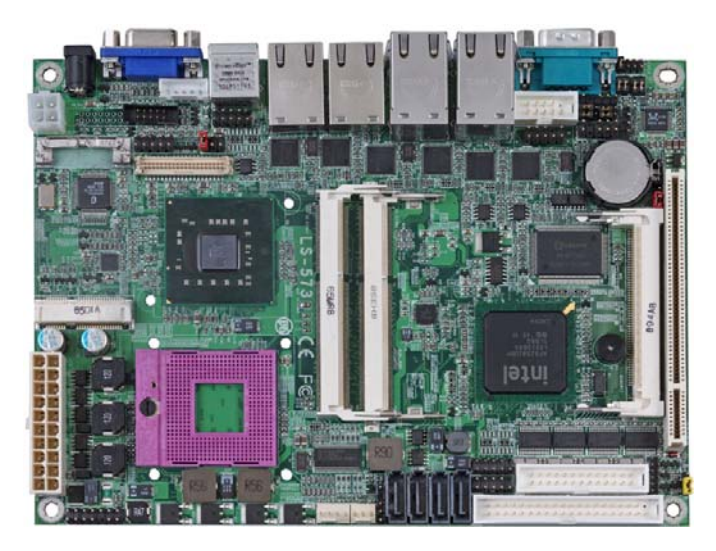

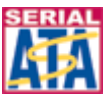

#### **Copyright**

Copyright 2008, all rights reserved. This document is copyrighted and all rights are reserved. The information in this document is subject to change without prior notice to make improvements to the products.

This document contains proprietary information and protected by copyright. No part of this document may be reproduced, copied, or translated in any form or any means without prior written permission of the manufacturer.

All trademarks and/or registered trademarks contains in this document are property of their respective owners.

#### **Disclaimer**

The company shall not be liable for any incidental or consequential damages resulting from the performance or use of this product.

The company does not issue a warranty of any kind, express or implied, including without limitation implied warranties of merchantability or fitness for a particular purpose.

The company has the right to revise the manual or include changes in the specifications of the product described within it at any time without notice and without obligation to notify any person of such revision or changes.

#### **Trademark**

All trademarks are the property of their respective holders.

Any questions please visit our website at http://www.commell.com.tw

## **Packing List:**

Please check the package content before you starting using the board.

## **Hardware:**

LS-573 Embedded Miniboard x 1

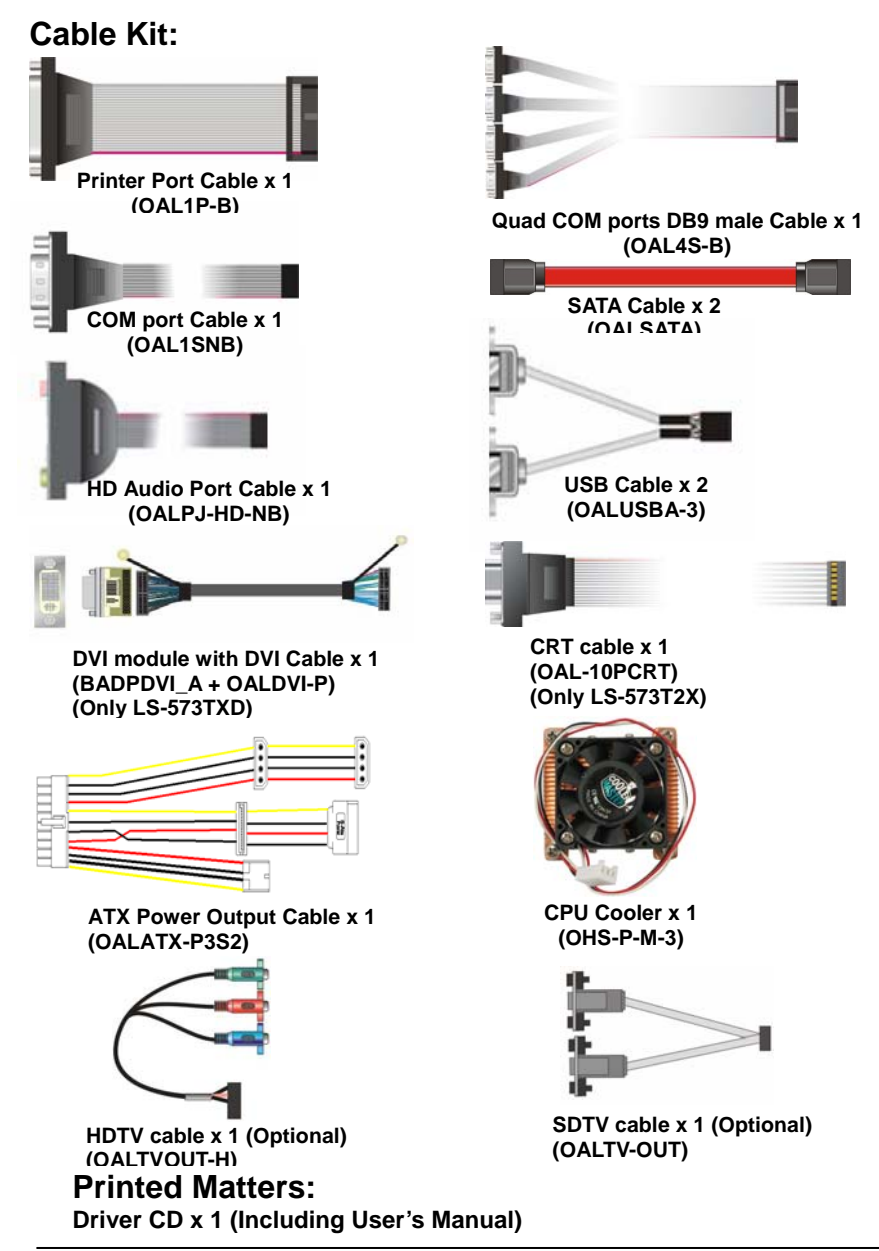

## **Index**

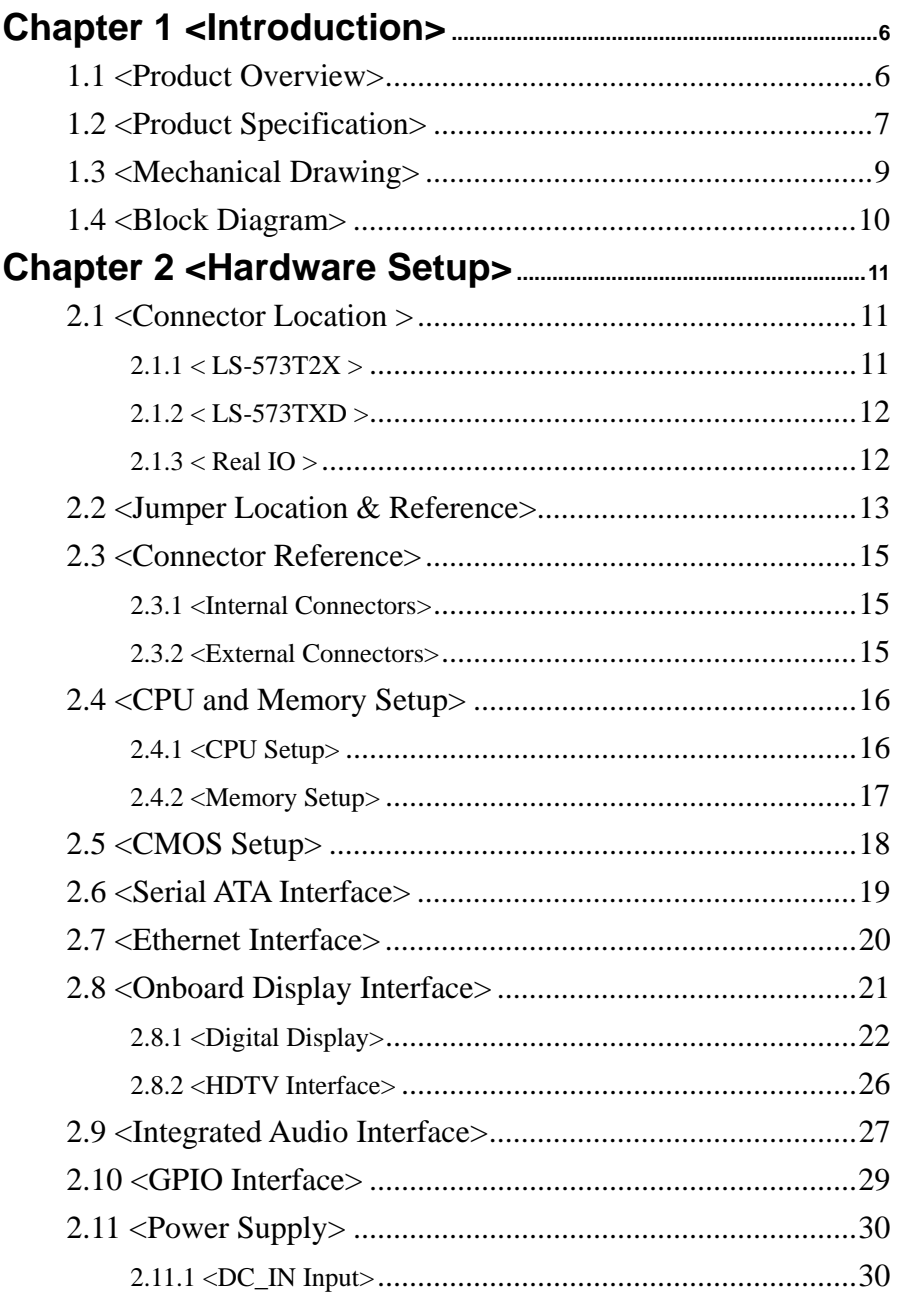

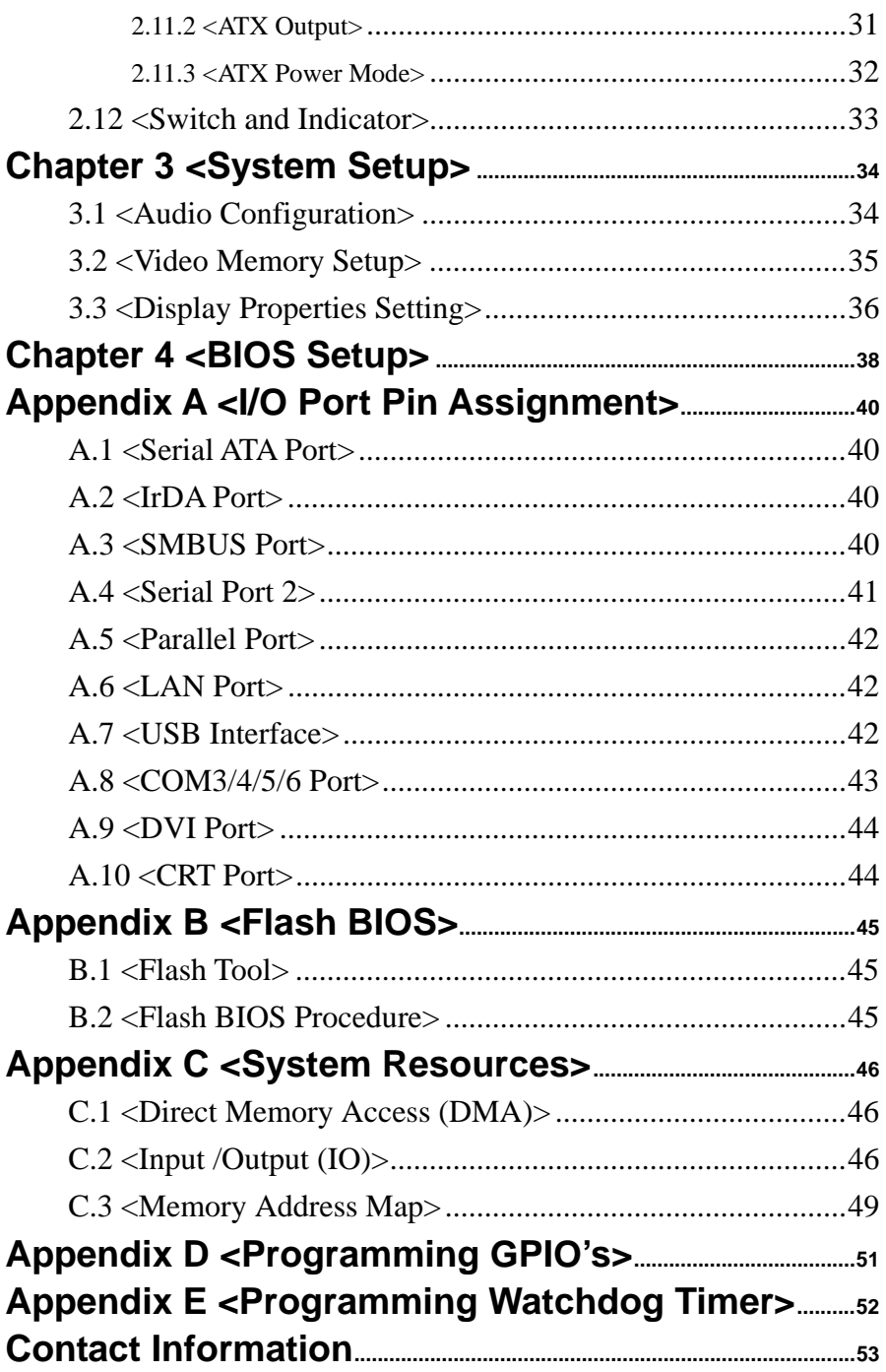

#### **(This page is left for blank)**

## **Chapter 1 <Introduction> 1.1 <Product Overview>**

**LS-573** the new generation of the 5.25" Miniboard, supports Intel Penryn Processor for 667/800/1066 MHz front side bus and features Intel GM45 and ICH9M chipset, integrated GMA X4500 graphics, DDR3 memory, REALTEK ALC888 High Definition Audio, Serial ATA and six Intel Gigabit LAN.

#### **Intel Penryn Processor**

The board supports Intel Penryn processor with 667/800/1066 MHz front side bus, L2 Cache: All specification depend on the CPU. (1M/2M/3M/4M/6M). To provided more powerful performance than before.

#### **New features for Intel GM45 chipset**

The board integrates Intel GM45 and ICH9M chipset, to provide new generation of the mobile solution, supports Intel GMA X4500 graphics, DDR3 800/1066MHz memory, built-in high speed mass storage interface of serial ATA, High Definition Audio with 2 channels surrounding sound.

#### **All in One multimedia solution**

Based on Intel GM45 and ICH9M chipset, the board provides high performance onboard graphics, 24-bit dual channel LVDS interface, HDTV and 2 channels High Definition Audio, to meet the very requirement of the multimedia application.

#### **Flexible Extension Interface**

The board provides one mini PCI Express, one mini-PCI socket and one PCI slot.

## **1.2 <Product Specification>**

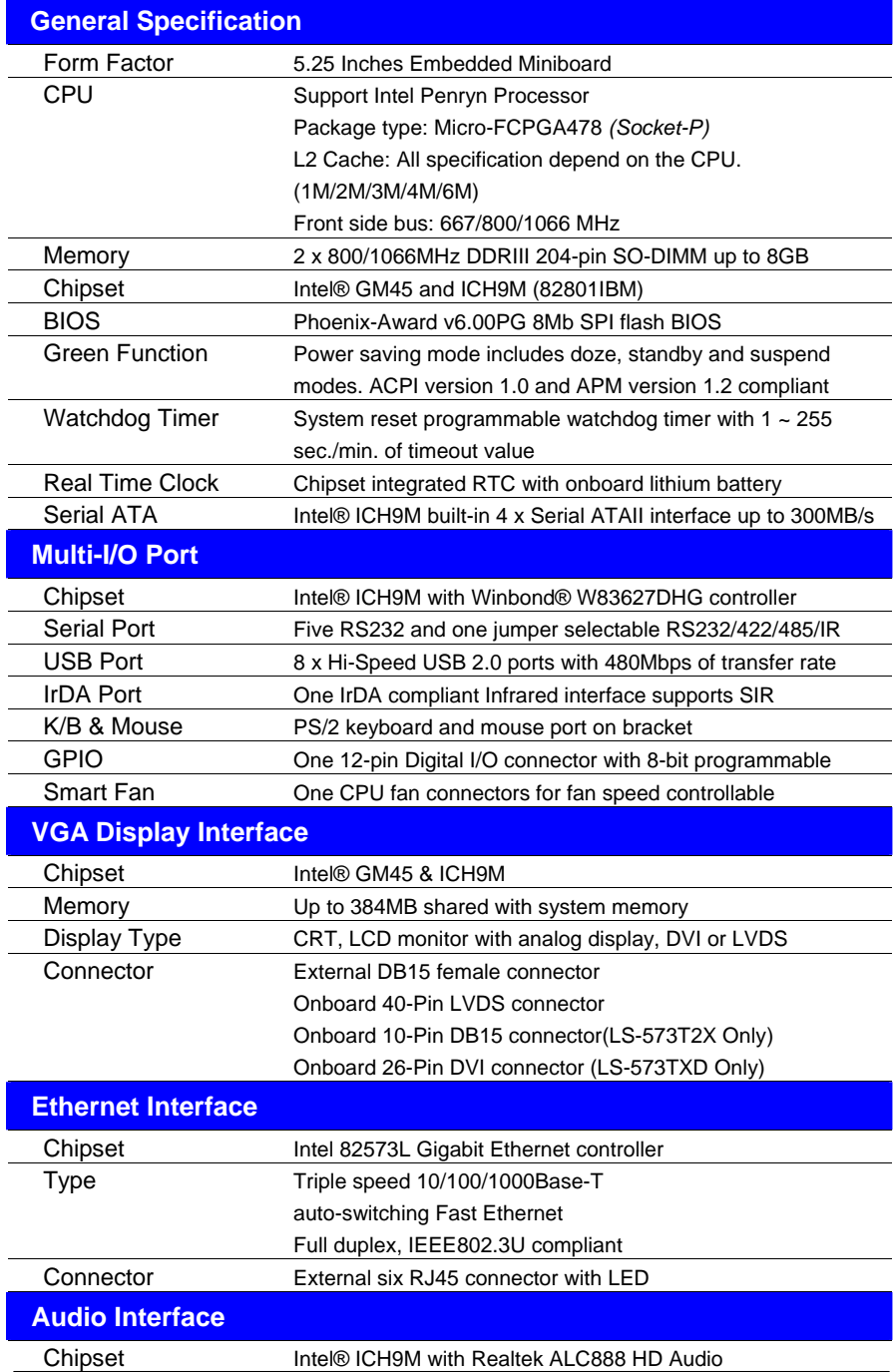

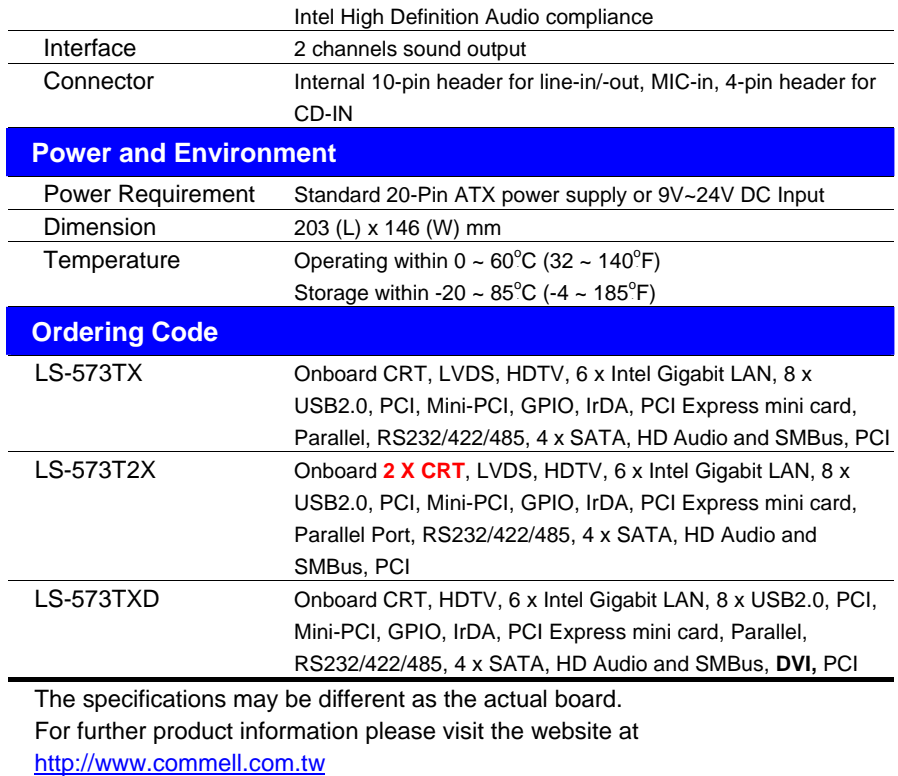

## **1.3 <Mechanical Drawing>**

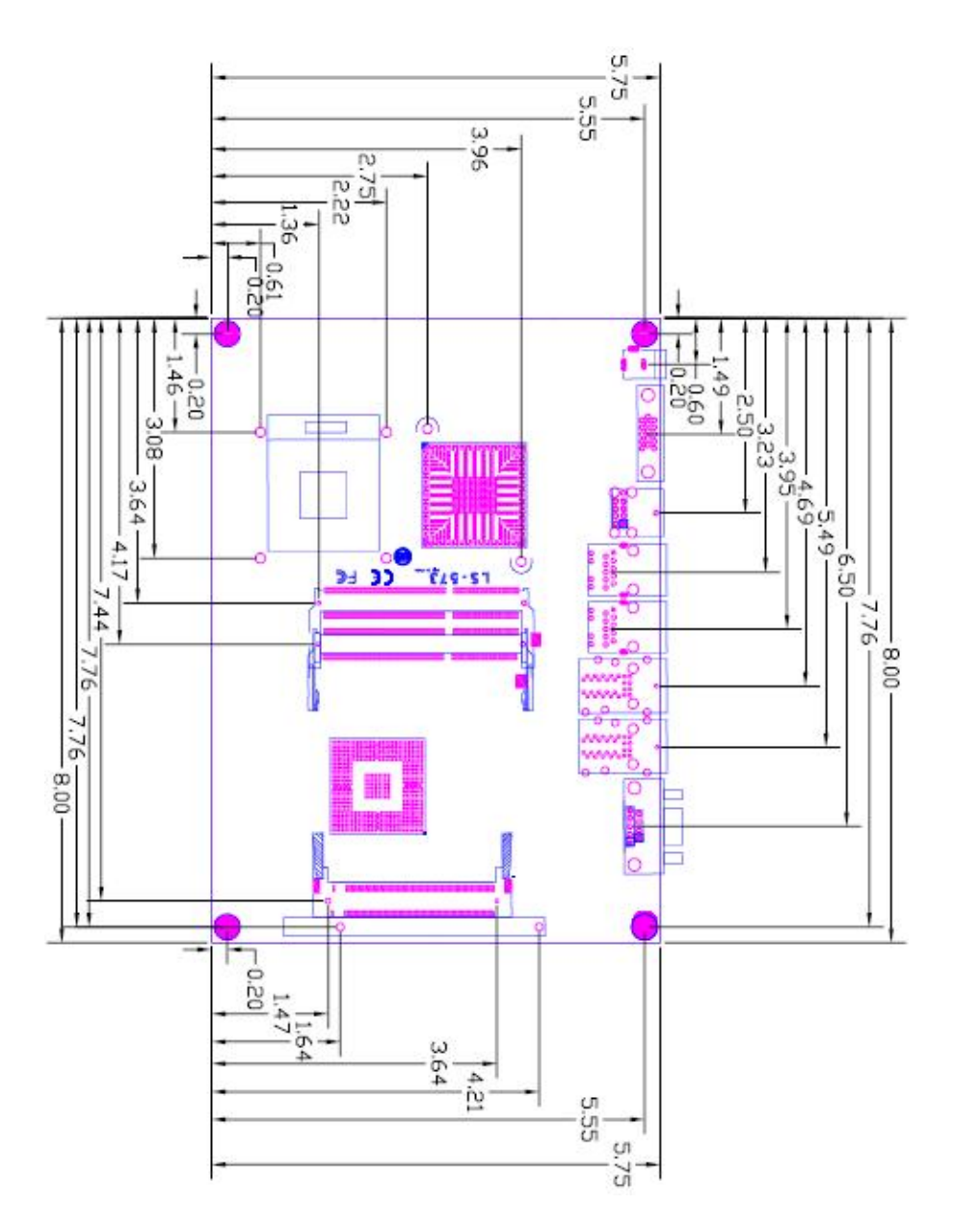

## **1.4 <Block Diagram>**

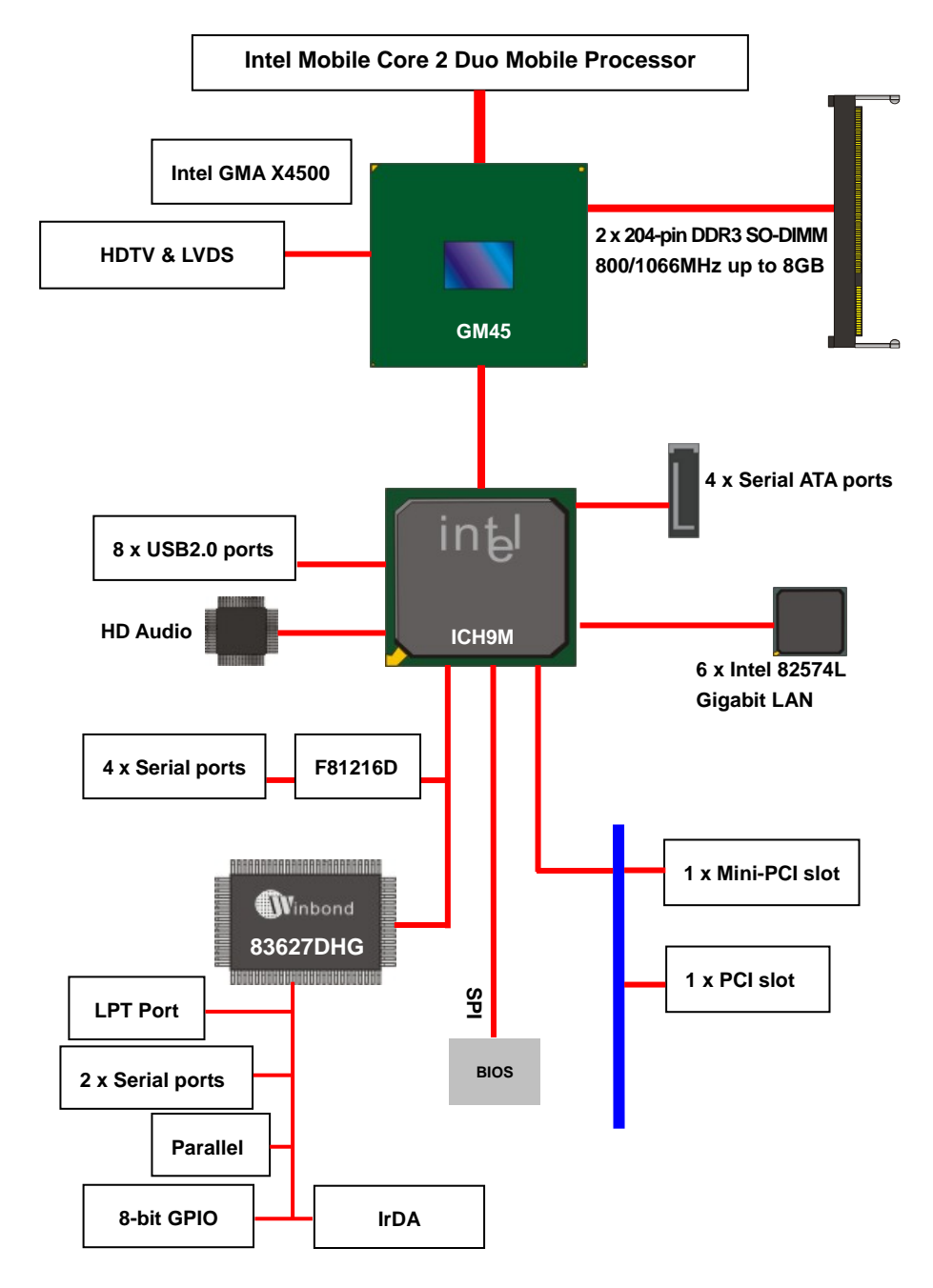

## **Chapter 2 <Hardware Setup> 2.1 <Connector Location > 2.1.1 < LS-573T2X >**

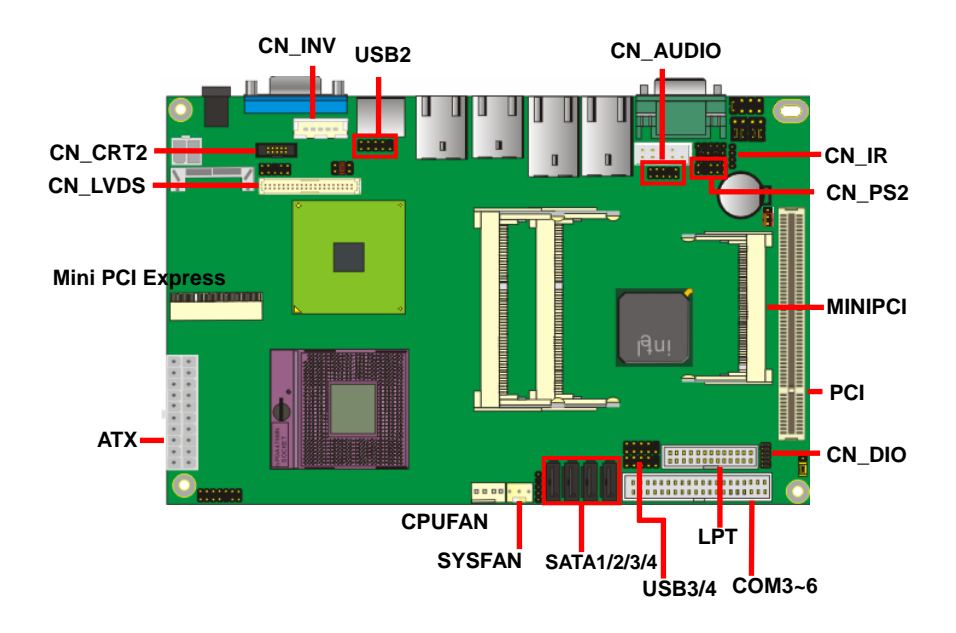

#### **2.1.2 < LS-573TXD >**

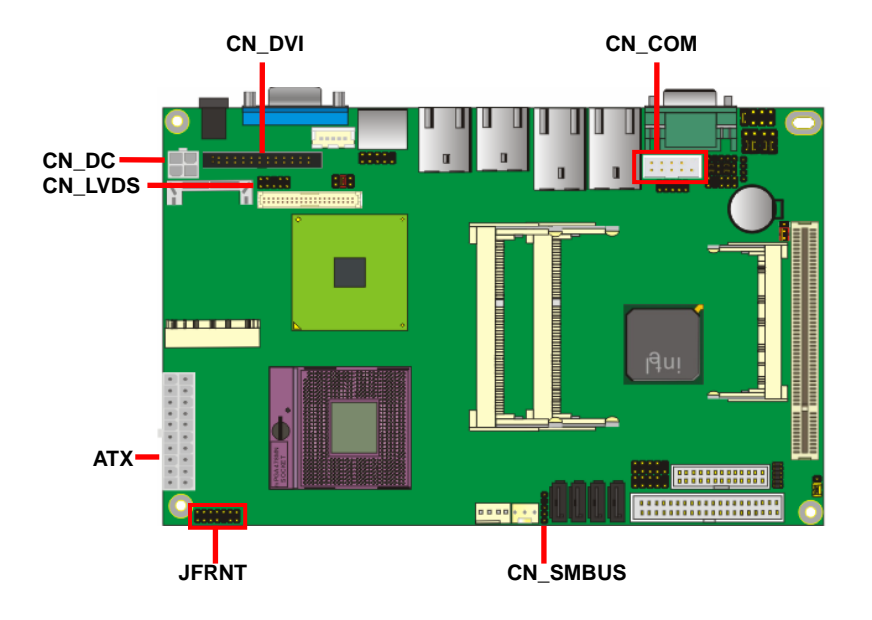

**2.1.3 < Real IO >** 

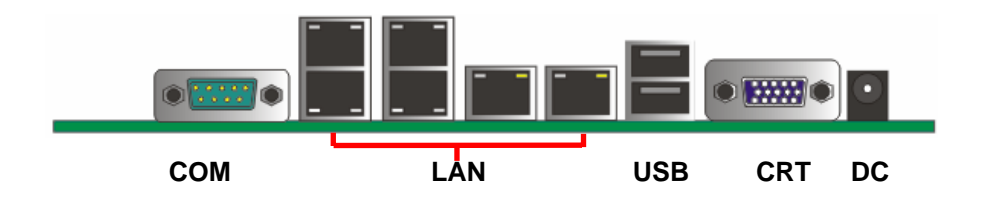

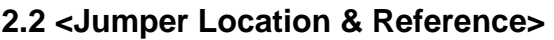

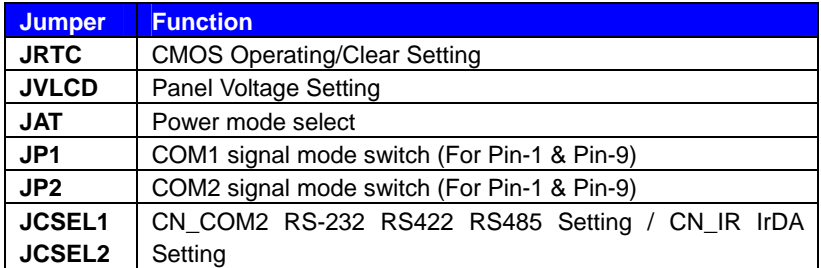

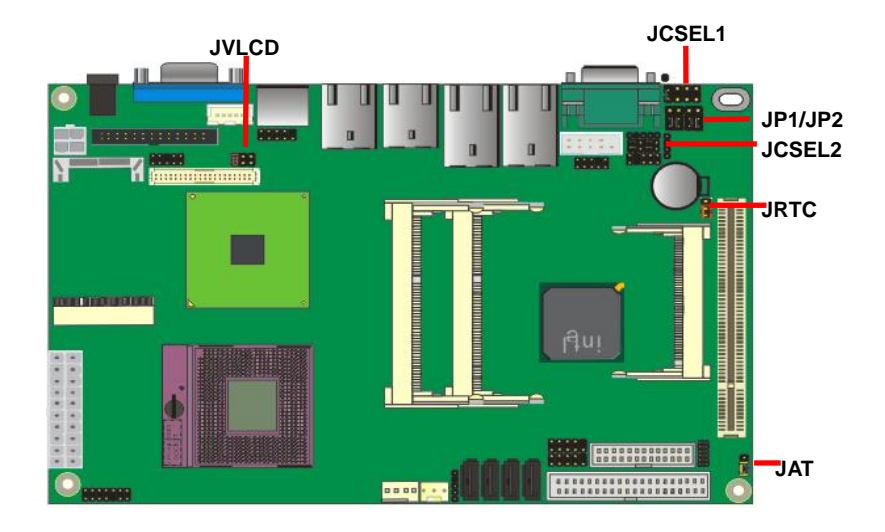

Jumper: **JAT**

Type: onboard 3-pin header

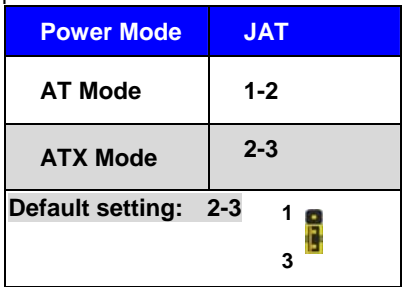

#### Jumper: **JP1 (COM 1)**

Type: onboard 3 x 2-pin header

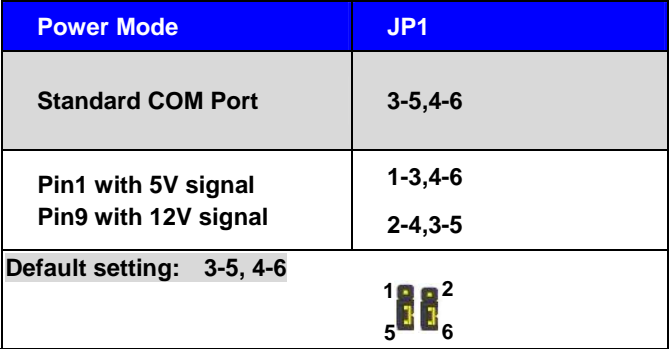

#### Jumper: **JP2 (COM 2)**

Type: onboard 3 x 2-pin header

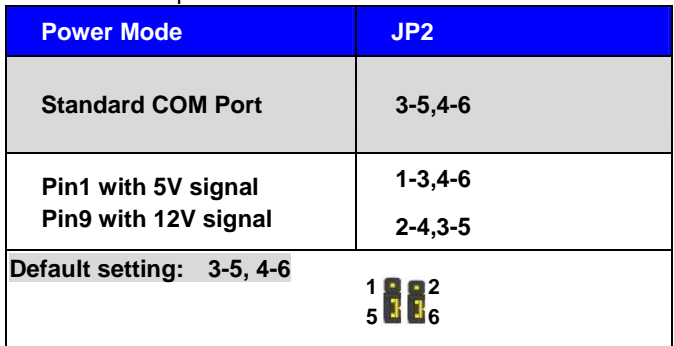

## **2.3 <Connector Reference>**

#### **2.3.1 <Internal Connectors>**

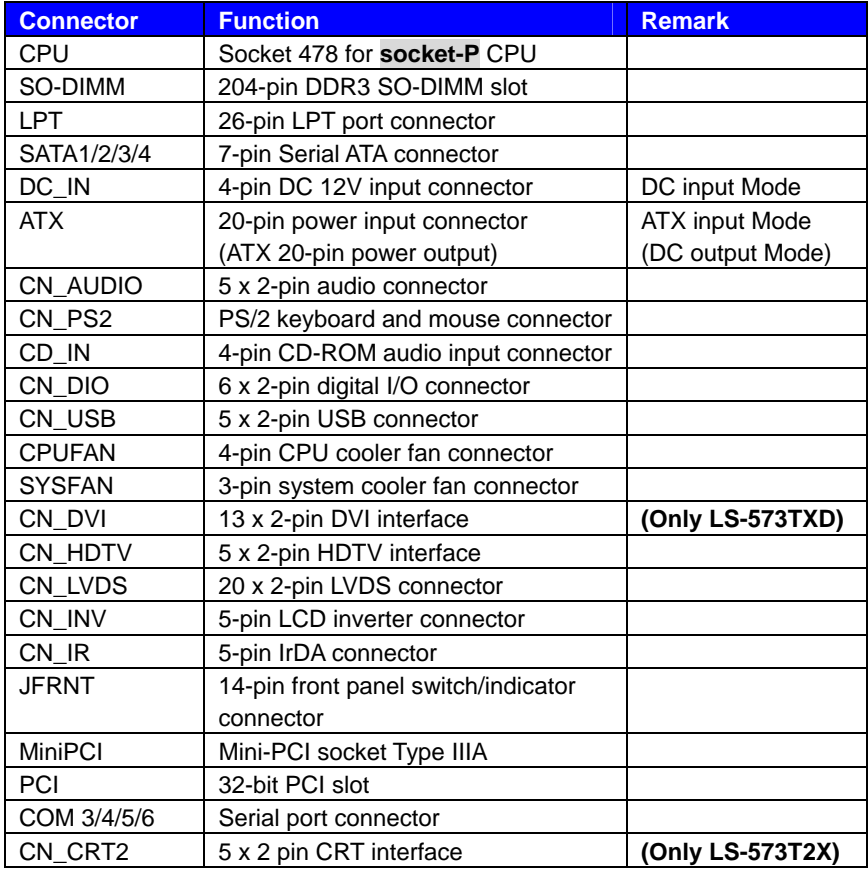

#### **2.3.2 <External Connectors>**

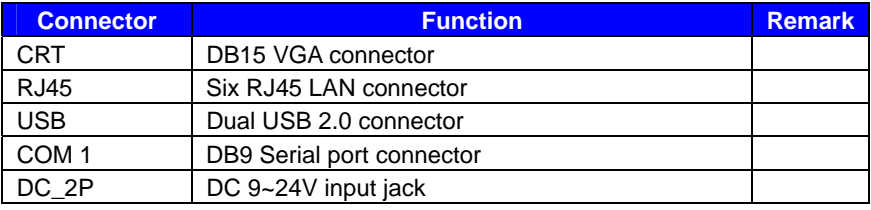

## **2.4 <CPU and Memory Setup> 2.4.1 <CPU Setup>**

The board comes with the socket 478 for Intel Core 2 Duo **socket-P** processor only it supports new generation with 667/800/1066 MHz of front side bus. Please follow the instruction to install the CPU properly.

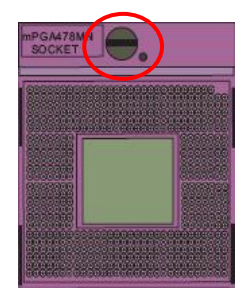

**1. Use the flat-type screw drive to unlock the CPU socket** 

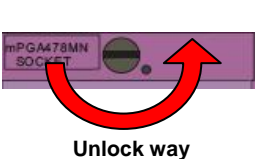

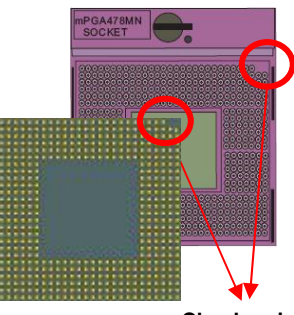

**Check point** 

**2. Follow the pin direction to install the processor on the socket** 

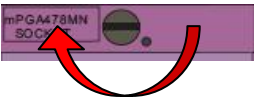

**3. Lock the socket**

**4. Socket P has 478 pins, but is not** 

**pin-compatible with Socket M** 

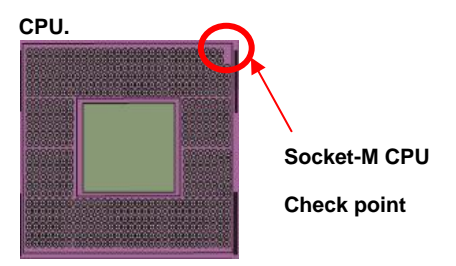

#### **2.4.2 <Memory Setup>**

The board provides two 204-pin DDR3 SO-DIMM to support 800/1066 MHz memory module up to 8GB. Non-ECC, unbuffered memory is supported only, dual channel technology is enabled automatically for higher performance.

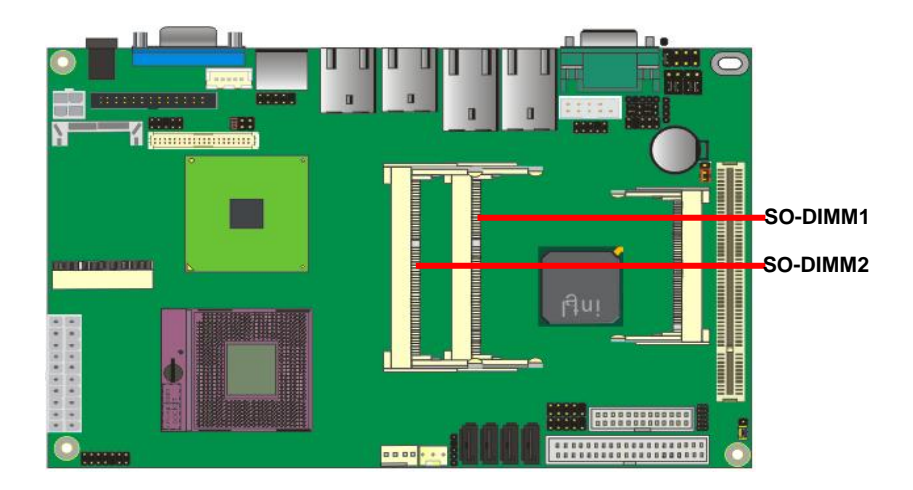

## **2.5 <CMOS Setup>**

The board's data of CMOS can be setting in BIOS. If the board refuses to boot due to inappropriate CMOS settings, here is how to proceed to clear (reset) the CMOS to its default values.

#### **Jumper: JRTC**

#### **Type: Onboard 3-pin jump**

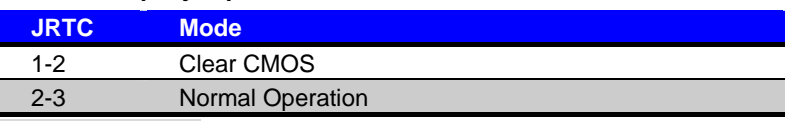

Default setting: 2-3

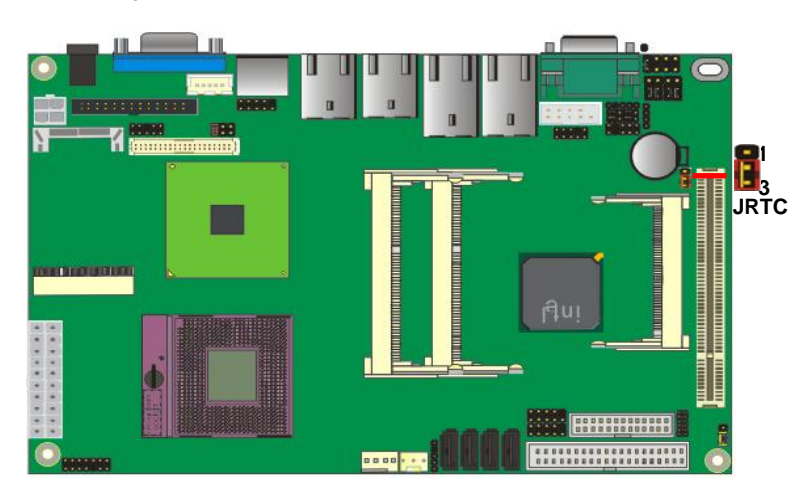

## **2.6 <Serial ATA Interface>**

Based on Intel ICH9M, the board provides four Serial ATAII interfaces with up to 300MB/s of transfer rate.

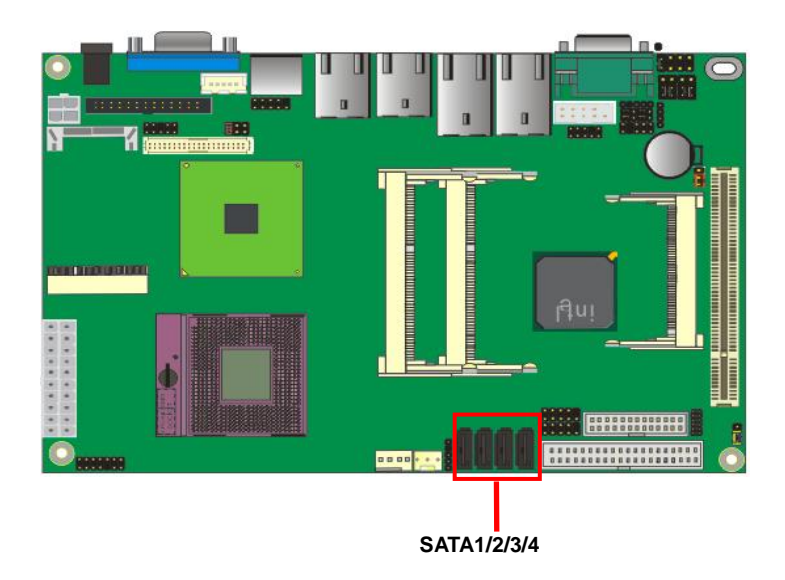

## **2.7 <Ethernet Interface>**

The board integrates with two Intel 82574L Gigabit Ethernet controllers. The Intel Gigabit Ethernet supports triple speed of 10/100/1000Base-T, with IEEE802.3 compliance and Wake-On-LAN supported.

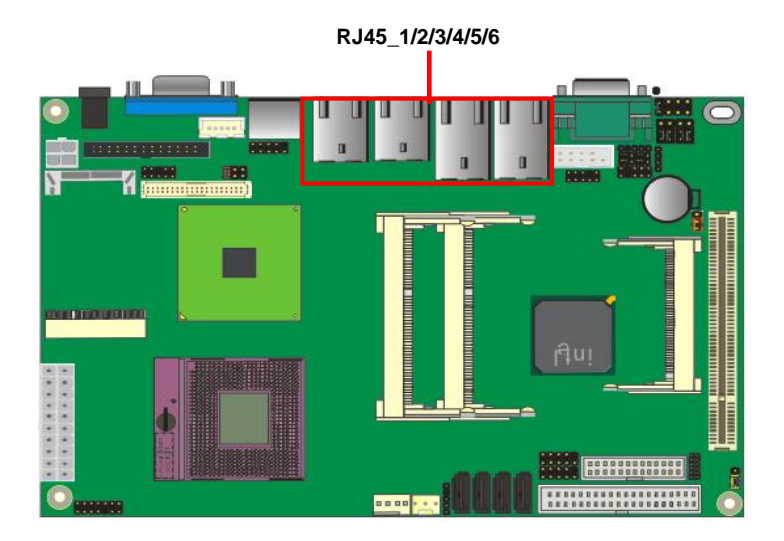

## **2.8 <Onboard Display Interface>**

Based on Intel GM45 chipset with built-in GMA (Graphic Media Accelerator) X4500 graphics, the board provides, 40-pin LVDS interface with 5-pin LCD backlight inverter connector. The board provides dual display function with clone mode and extended desktop mode for VGA, LVDS, HDTV and DVI.

#### 2 x VGA type: **(LS-573T2X)**

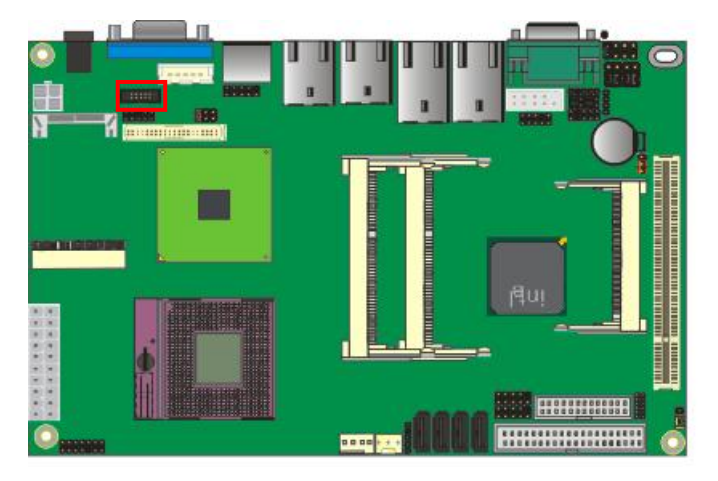

#### 1 x DVI type: **(LS-573TXD)**

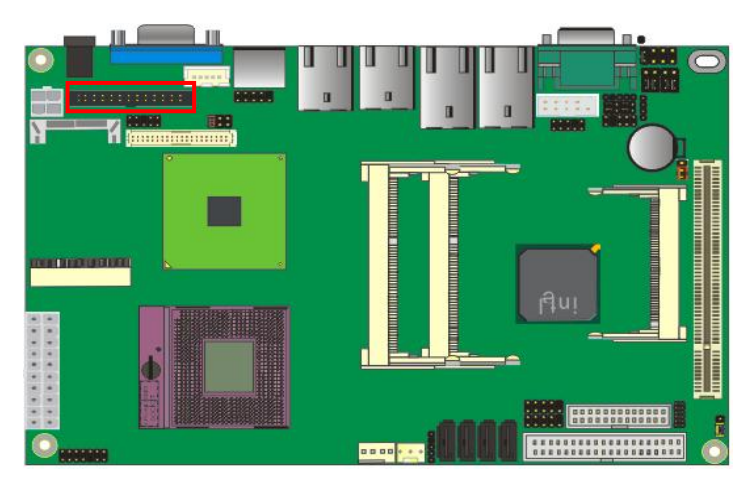

#### **2.8.1 <Digital Display>**

The board provides one 40-pin LVDS connector up to two mode for 18/24-bit single/dual channel panels, supports up to 1600 x 1200 (UXGA) resolution, with LCD backlight inverter connector and jumper for panel voltage setting.

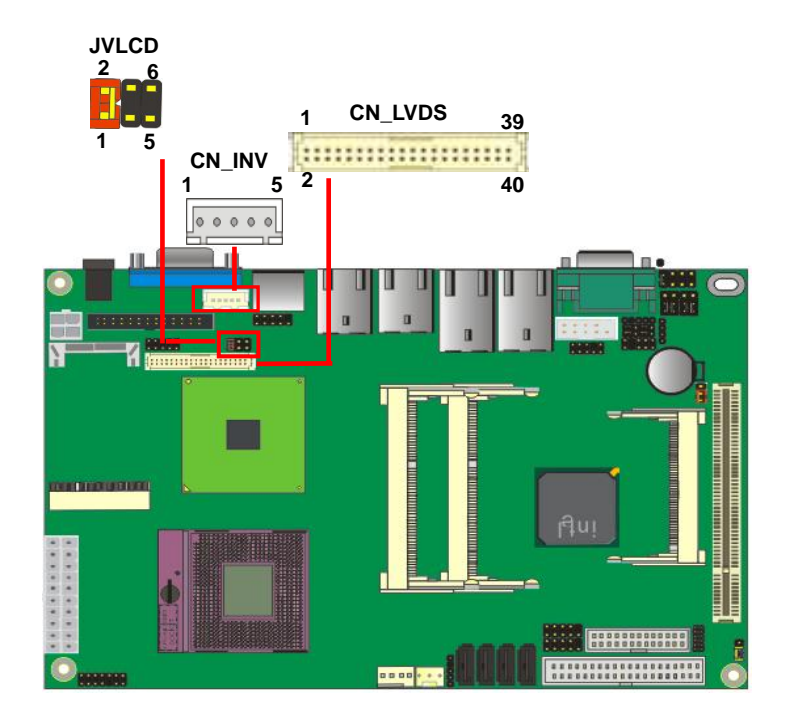

*Effective patterns of connection: 1-2 / 3-4 / 5-6*

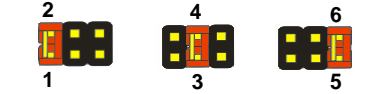

*Warning: others cause damages*

Type: 5-pin LVDS Power Header Type: 6-pin Power select Header

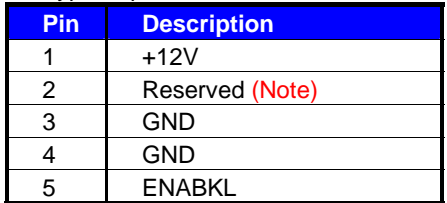

Note: Reserved for MB internal test Please treat it as NC.

#### Connector: **CN\_INV** Connector: **JVLCD**

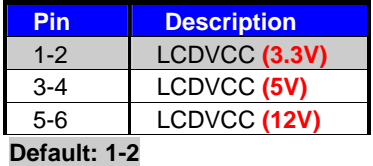

#### Connector: **CN\_LVDS**

Type: onboard 40-pin connector for LVDS connector

#### Connector model: **HIROSE DF13-40DP-1.25V**

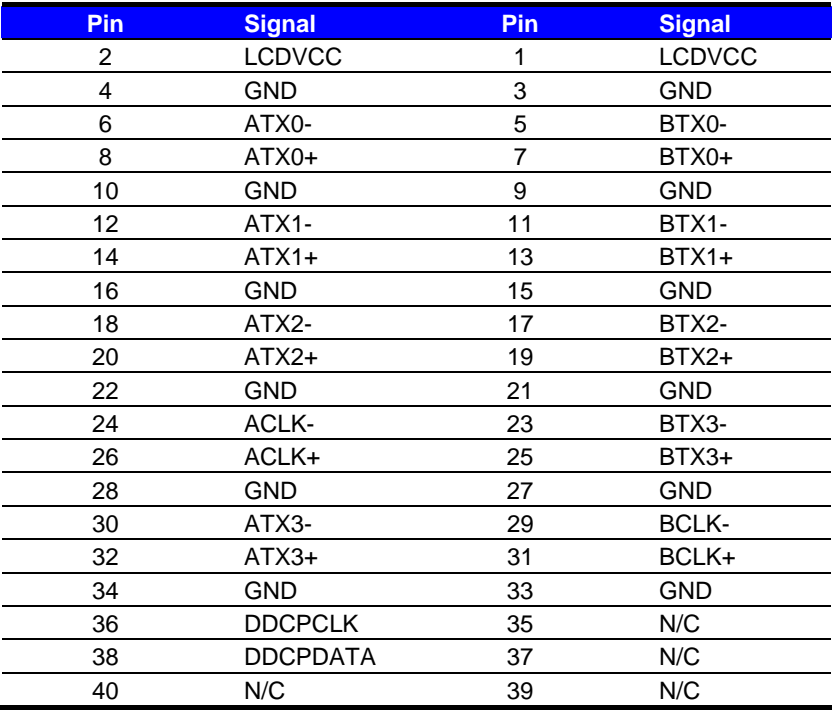

#### **LS-573 User's Manual**

To setup the LCD, you need the component below:

- 1. A panel with LVDS interfaces.
- 2. An inverter for panel's backlight power.
- 3. A LCD cable and an inverter cable.

**For the cables, please follow the pin assignment of the connector to make a cable,** 

**because every panel has its own pin assignment, so we do not provide a standard cable;** 

**please find a local cable manufacture to make cables.** 

#### **LCD Installation Guide:**

1. Preparing the **LS-573**, **LCD panel** and the **backlight inverter**.

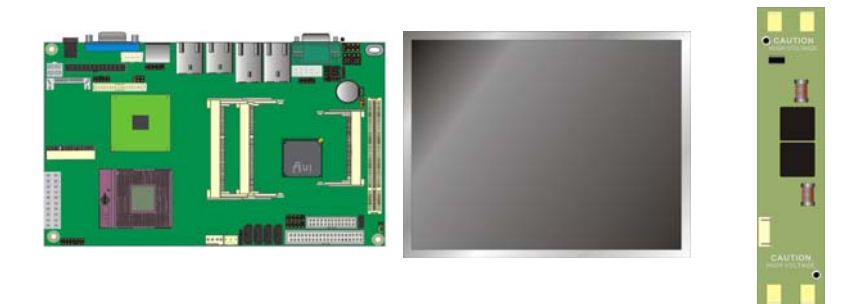

- 2. Please check the datasheet of the panel to see the voltage of the panel, and set the jumper **JVLCD** to +12V or +5V or +3.3V.
- 3. You would need a LVDS type cable.

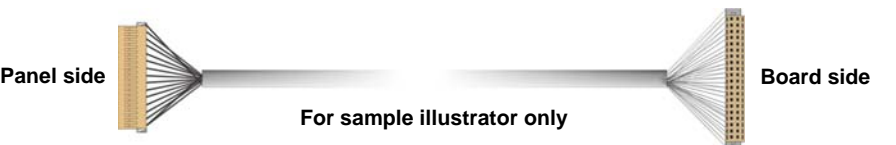

4. To connect all of the devices well.

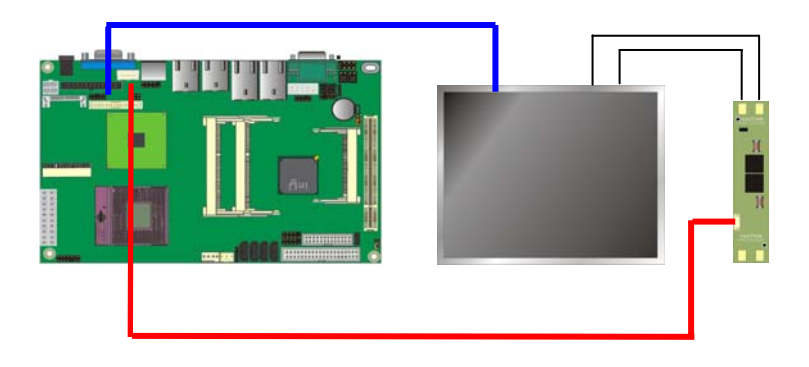

After setup the devices well, you need to select the LCD type in the BIOS. The panel type mapping is list below:

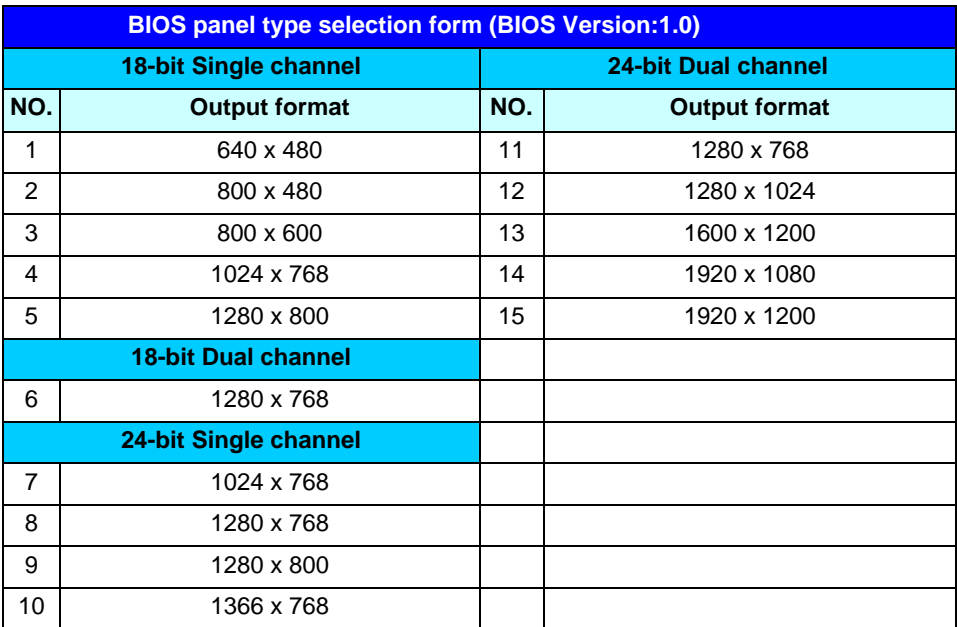

#### **2.8.2 <HDTV Interface>**

The board provides an HDTV interface with Intel GM45, supports Composite,

S-Video and Component with PAL and NTSC of TV system, and display (clone or extended desktop) function with VGA,LVDS,DVI.

#### Connector: **CN\_HDTV**

Connector type: 10-pin header HDTV connector (pitch = 2.54mm)

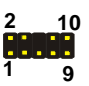

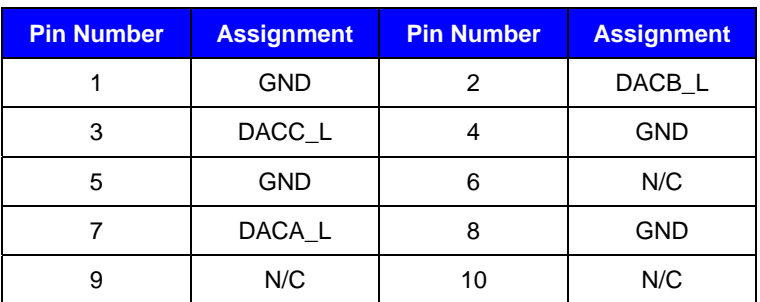

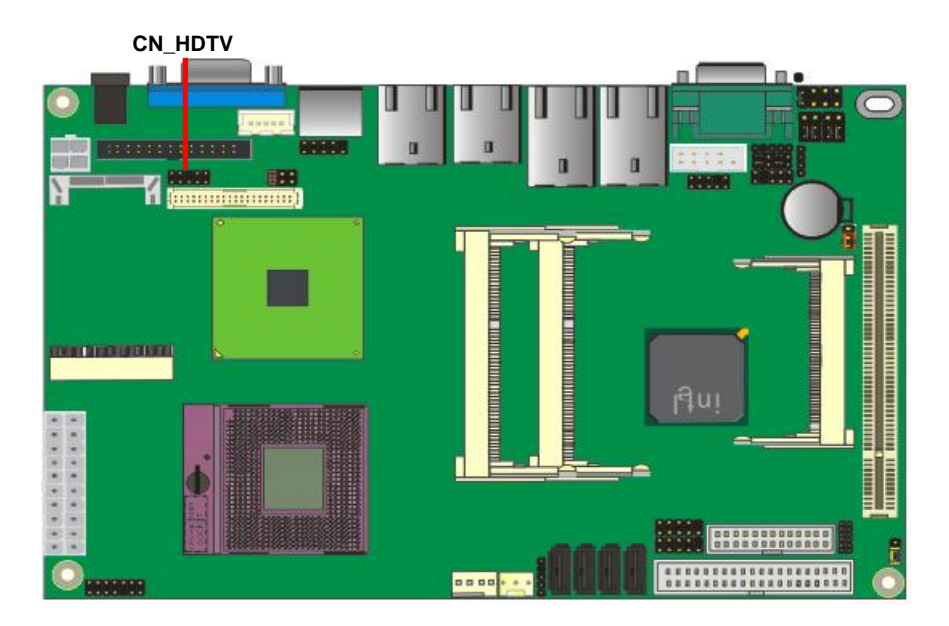

## **2.9 <Integrated Audio Interface>**

The board integrates onboard audio interface with REALTEK ALC888 codec, with Intel next generation of audio standard as High Definition Audio, it offers more sound and other advantages than former HD audio compliance.

The main specifications of ALC888 are:

- z **High-performance DACs with 97dB SNR (A-Weighting),**
- Ten DAC channels support 16/20/24-bit PCM format for 2 sound playback, **plus 2 channels of independent stereo sound output (multiple streaming) through the front panel output**
- z **High-quality analog differential CD input**
- z **Meets performance requirements for Microsoft WLP 3.0 Premium desktop and mobile PCs**

The board provides 2 channels audio speaker out and Mic-In ports for front I/O panel through cable. **1**

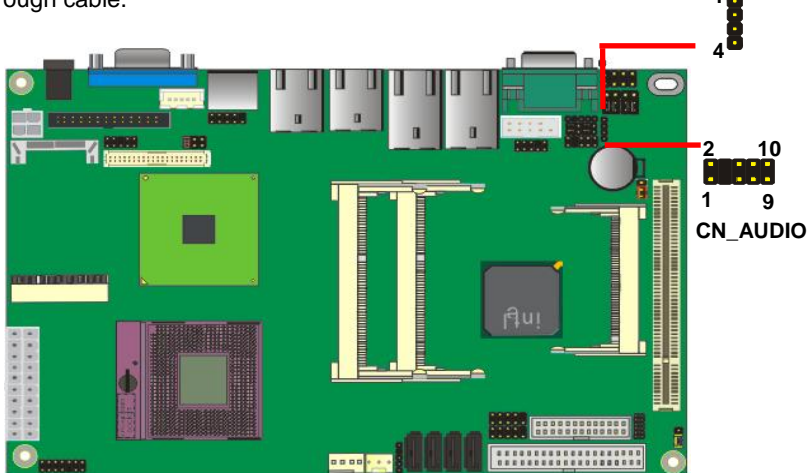

#### **Connector: CN\_AUDIO**

Type: 10-pin (2 x 5) 2.54mm-pitch header

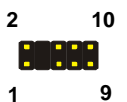

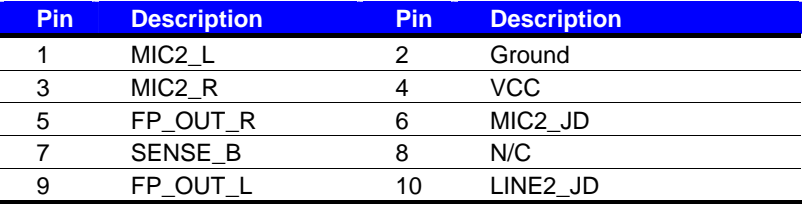

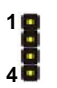

**Connector: CD\_IN** 

Type: 4-pin header (pitch = 2.54mm)

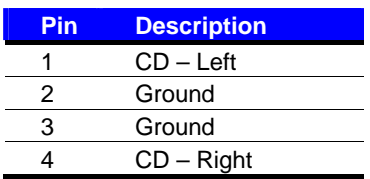

## **2.10 <GPIO Interface>**

The board provides a programmable 8-bit digital I/O interface; you can use this

general purpose I/O port for system control like POS or KIOSK.

#### Connector: **CN\_DIO**

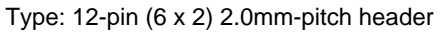

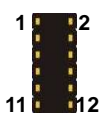

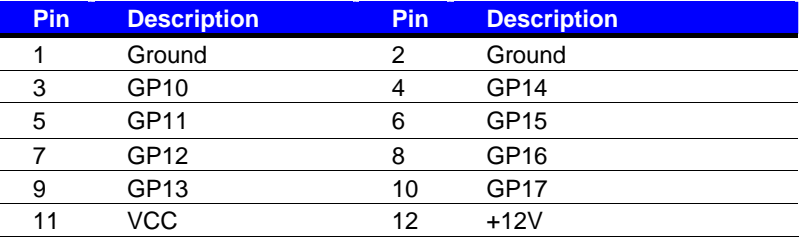

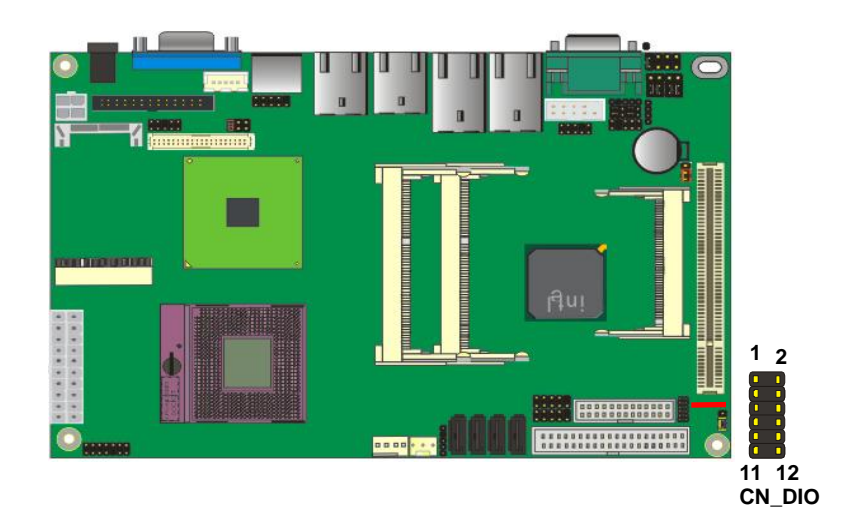

## **2.11 <Power Supply>**

#### **2.11.1 <DC\_IN Input>**

The board requires 4-pin DC 12V input or onboard 20-pin ATX2.0, for the input current, please take a reference of the power consumption report on appendix.

Connector: **DC\_IN** 

Type: 4-pin DC power connector

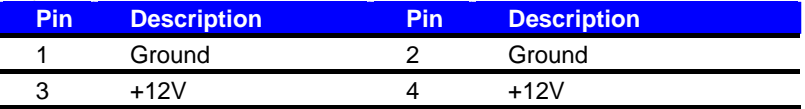

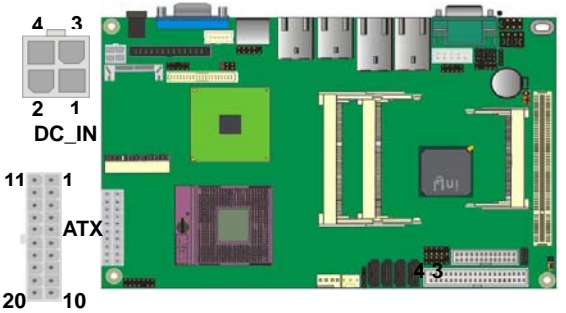

**ATX power output cable to powering device.** 

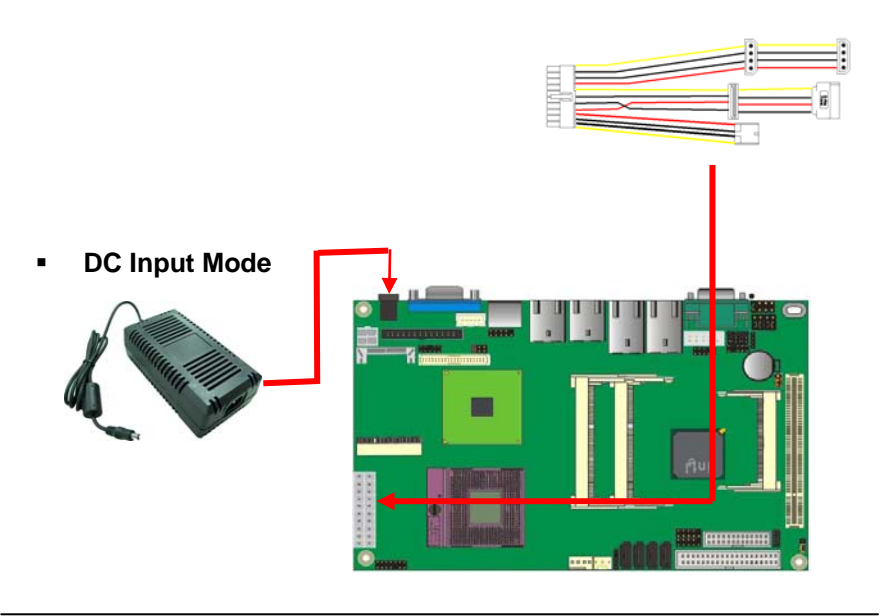

#### **2.11.2 <ATX Output>**

The board provides one 20-pin ATX connector for +5V/+12V output for powering your HDD, CDROM or other devices when DC-input mode has been used.

#### **Attention: When DC-IN had power supplied, the ATX become output !**

#### **Avoid DC-IN and ATX power supply input at the same time !**

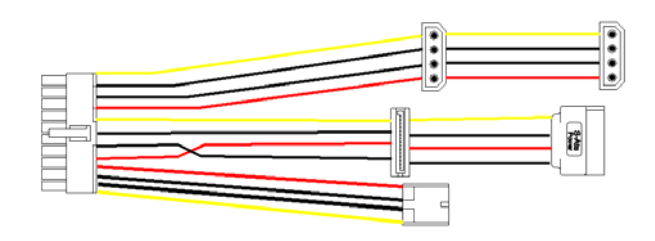

#### Connector: **ATX Output** *(When DC-IN be used)* Type: 20-pin ATX connector for +5V/+12V

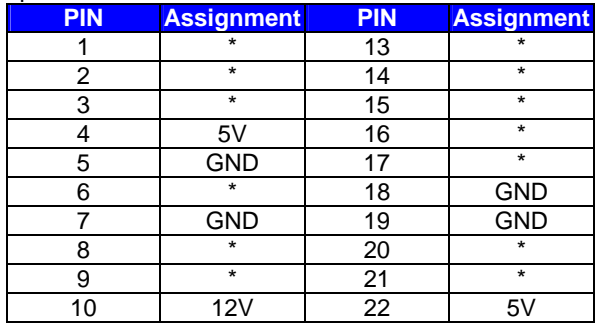

*Note: Maximum output voltage: 12V/2A & 5V/3A* 

#### **2.11.3 <ATX Power Mode>**

Connector: **ATX** *(It also can become Output when DC-IN be used)* Type: 20-pin ATX power connector

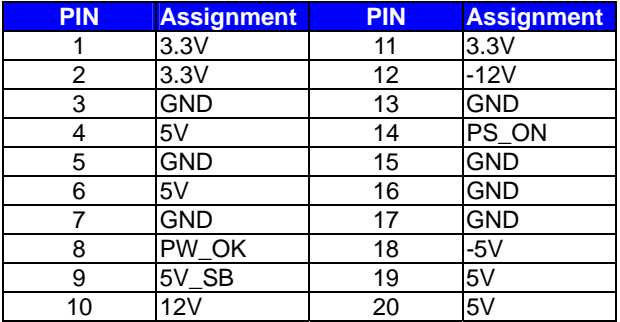

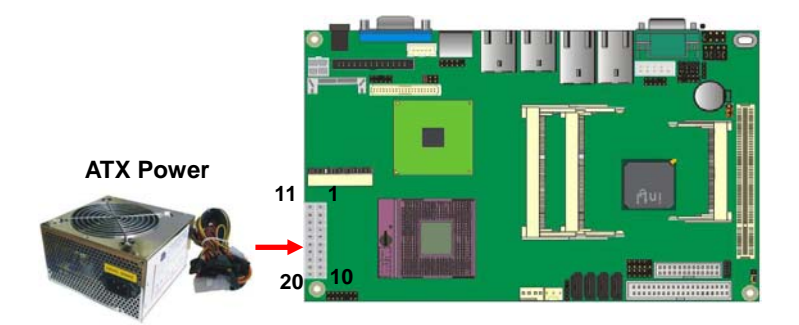

## **2.12 <Switch and Indicator>**

The **JFRNT** provides front control panel of the board, such as power button, reset

and beeper, etc. Please check well before you connecting the cables on the chassis.

#### Connector: **JFRNT**

Type: onboard 14-pin (2 x 7) 2.54-pitch header

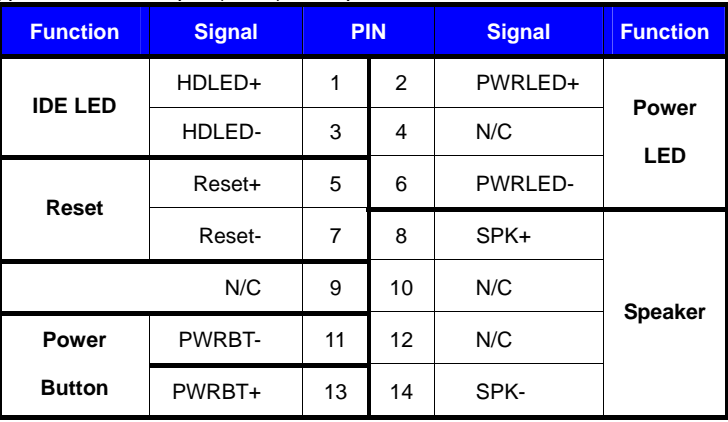

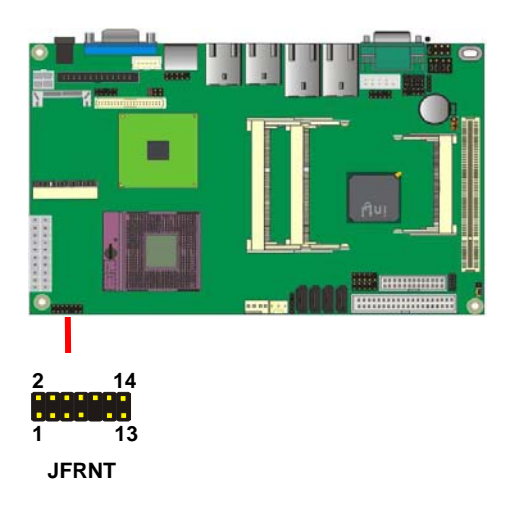

## **Chapter 3 <System Setup> 3.1 <Audio Configuration>**

The board integrates Intel® ICH9M with REALTEK® ALC888 codec. It can support 2 channels sound under system configuration. Please follow the steps below to setup your sound system.

- 1. Install REALTEK HD Audio driver.
- 2. Lunch the control panel and Sound Effect Manager.<br>  $\frac{P \cdot \mathbb{R} \cdot M_{\text{max}}}{P \cdot \mathbb{R} \cdot \mathbb{R} \cdot \mathbb{R} \cdot \mathbb{R} \cdot \mathbb{R} \cdot \mathbb{R} \cdot \mathbb{R} \cdot \mathbb{R} \cdot \mathbb{R} \cdot \mathbb{R} \cdot \mathbb{R} \cdot \mathbb{R} \cdot \mathbb{R} \cdot \mathbb{R} \cdot \mathbb{R} \cdot \mathbb{R} \cdot \mathbb{R} \cdot \mathbb{R$

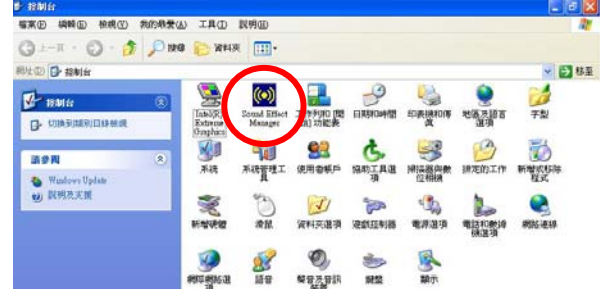

3. Select Speaker Configuration

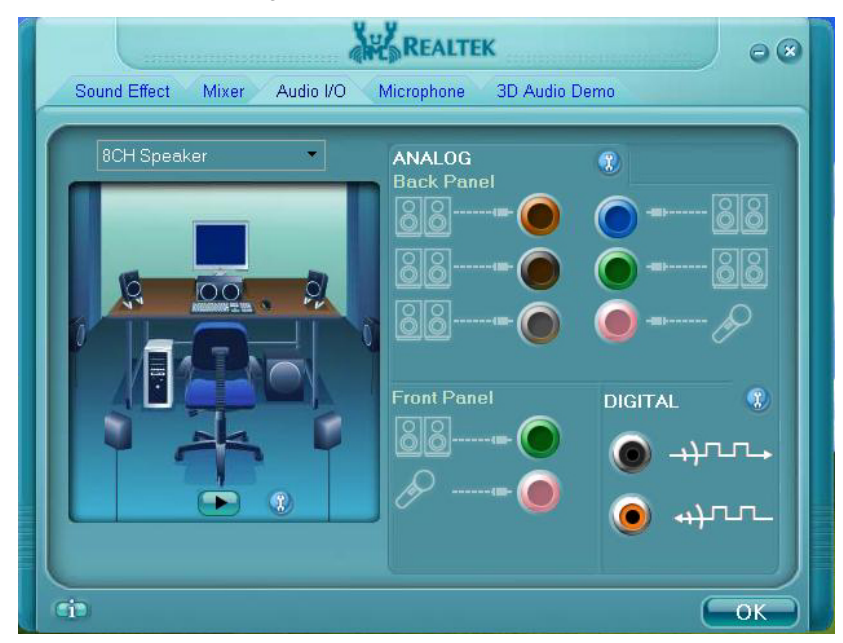

4. Select the sound mode to meet your speaker system.

## **3.2 <Video Memory Setup>**

Based on Intel® GM45 chipset with GMA (Graphic Media Accelerator) X4500, the board supports Intel® DVMT (Dynamic Video Memory Technology) 4.0, which would allow the video memory to be allocated up to 384MB.

To support DVMT, you need to install the Intel GMA X4500 Driver with supported OS.

#### **BIOS Setup:**

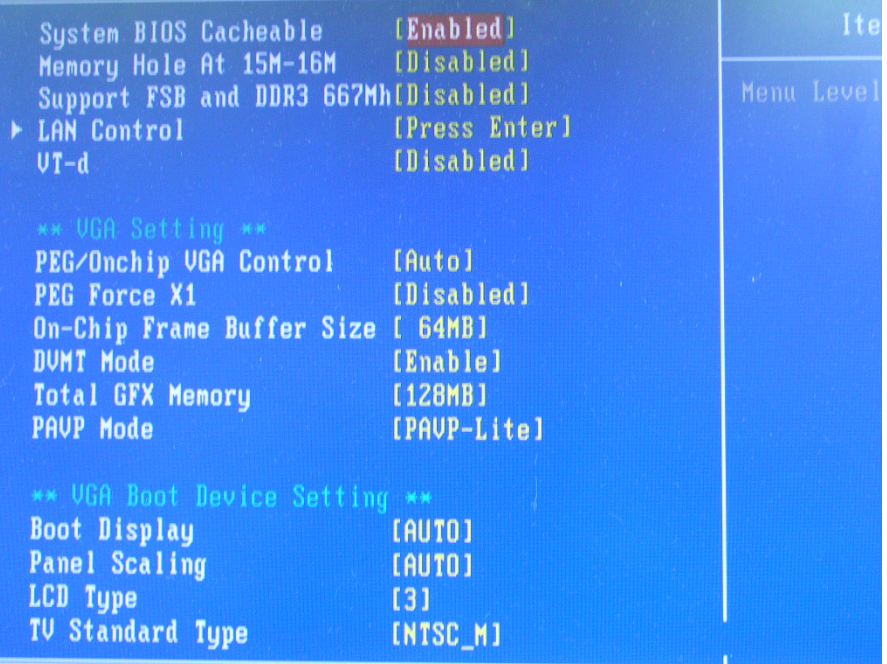

#### **Total GFX Memory Size:**

This item can let you select a static amount of page-locked graphics memory which will be allocated during driver initialization. Once you select the memory amount, it will be no longer available for system memory.

**DVMT Mode:** This item can let you select graphics memory

## **3.3 <Display Properties Setting>**

Based on Intel GM45 GMCH with GMA X4500 (Graphic Media Accelerator), the

board supports two DACs for display device as different resolution and color bit.

Please install the Intel Graphic Driver before you starting setup display devices.

1. Click right button on the desktop to lunch **display properties**

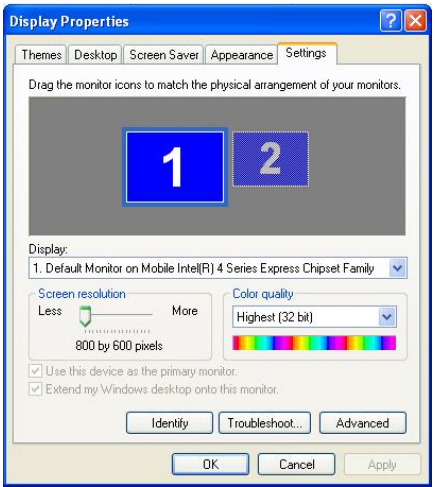

2. Click **Advanced** button for more specificity setup.

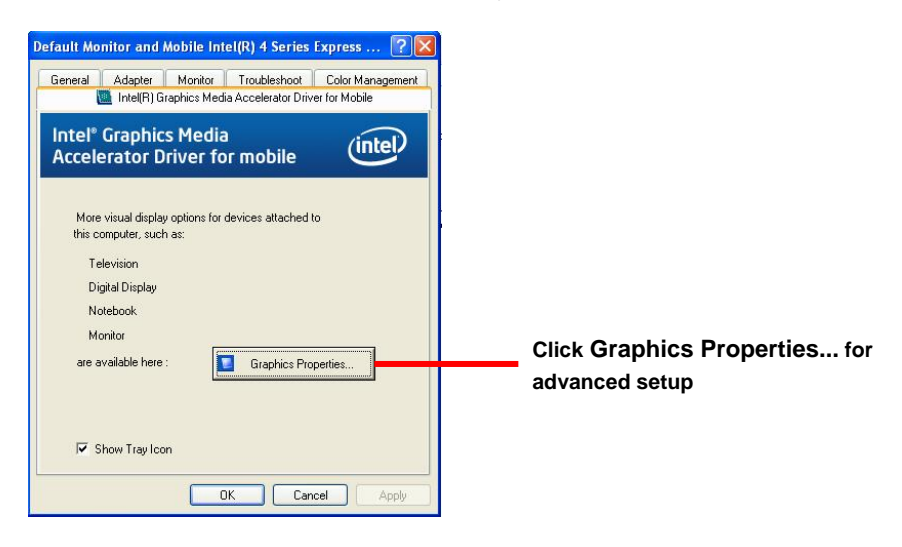

#### **LS-573 User's Manual**

3. This setup options can let you define each device settings.

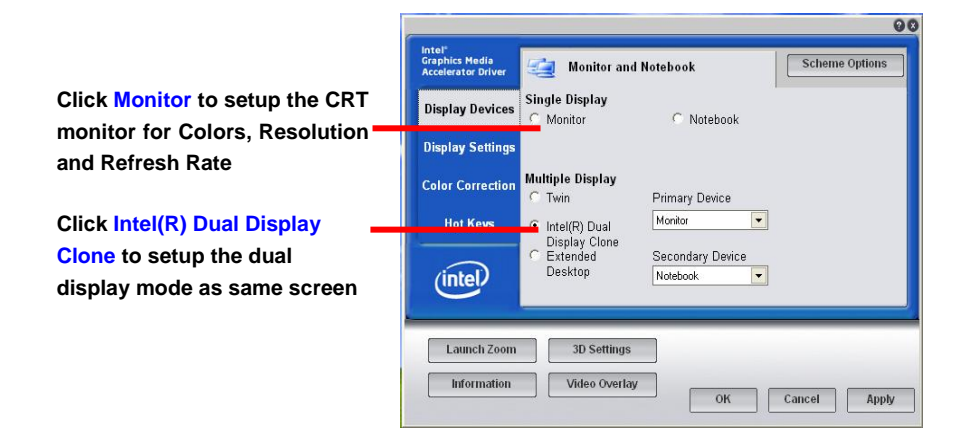

## **Chapter 4 <BIOS Setup>**

The motherboard uses the Award BIOS for the system configuration. The Award BIOS in the single board computer is a customized version of the industrial standard BIOS for IBM PC AT-compatible computers. It supports Intel x86 and compatible CPU architecture based processors and computers. The BIOS provides critical low-level support for the system central processing, memory and I/O sub-systems.

The BIOS setup program of the single board computer let the customers modify the basic configuration setting. The settings are stored in a dedicated battery-backed memory, NVRAM, retains the information when the power is turned off. If the battery runs out of the power, then the settings of BIOS will come back to the default setting.

The BIOS section of the manual is subject to change without notice and is provided here for reference purpose only. The settings and configurations of the BIOS are current at the time of print, and therefore they may not be exactly the same as that displayed on your screen.

To activate CMOS Setup program, press <DEL> key immediately after you turn on the system. The following message "Press DEL to enter SETUP" should appear in the lower left hand corner of your screen. When you enter the CMOS Setup Utility, the Main Menu will be displayed as **Figure 4-1**. You can use arrow keys to select your function, press  $\leq$  Enter  $>$  key to accept the selection and enter the sub-menu.

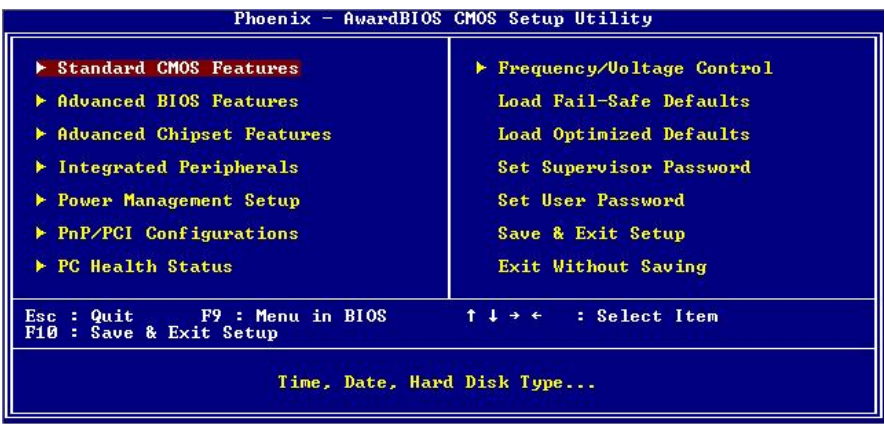

#### **Figure 4-1** CMOS Setup Utility Main Screen

### **(This page is left for blank)**

## **Appendix A <I/O Port Pin Assignment> A.1 <Serial ATA Port>**

Connector: **SATA1/2/3/4**

Type: 7-pin wafer connector

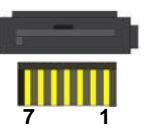

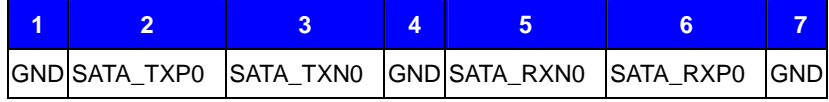

## **A.2 <IrDA Port>**

Connector: **CN\_IR** 

Type: 5-pin header for SIR Ports

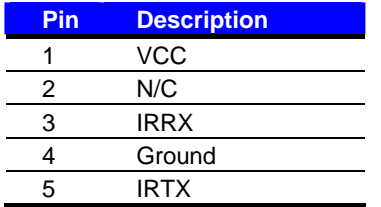

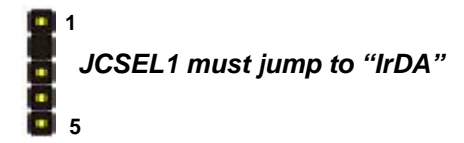

## **A.3 <SMBUS Port>**

Connector: **CN\_ SMBUS**  Type: 5-pin header for SMBUS Ports

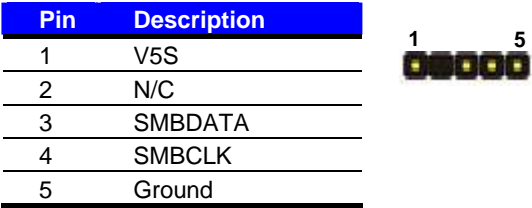

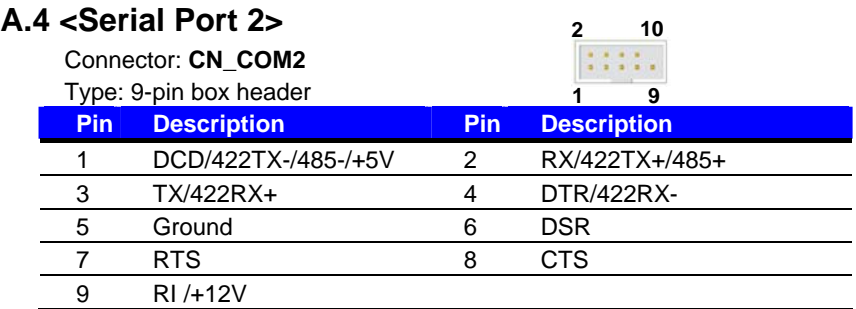

## **Setting RS-232, RS-422, RS-485 & IrDA:**

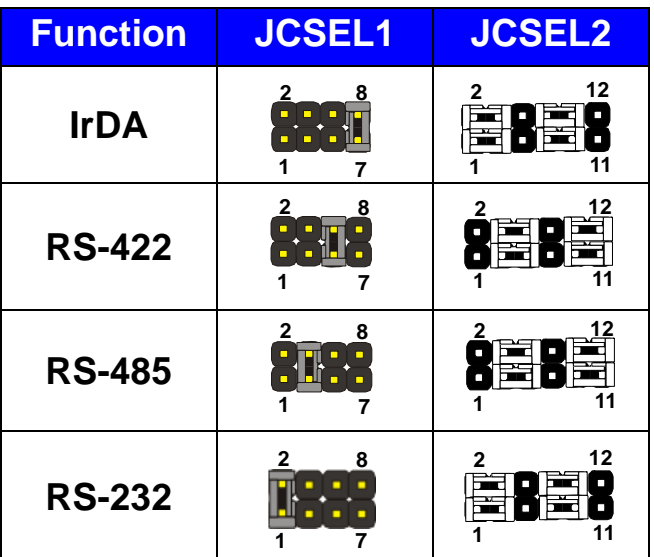

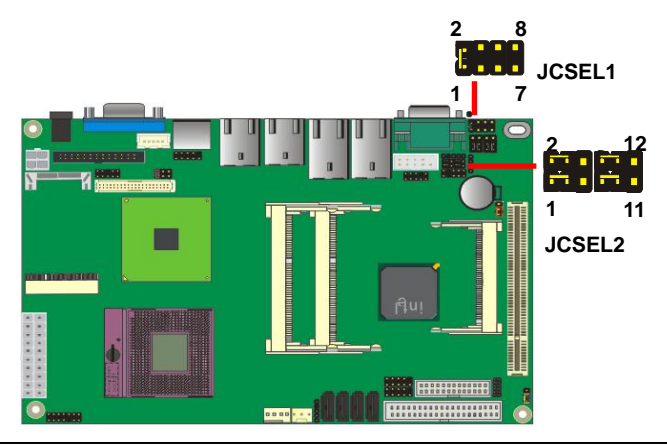

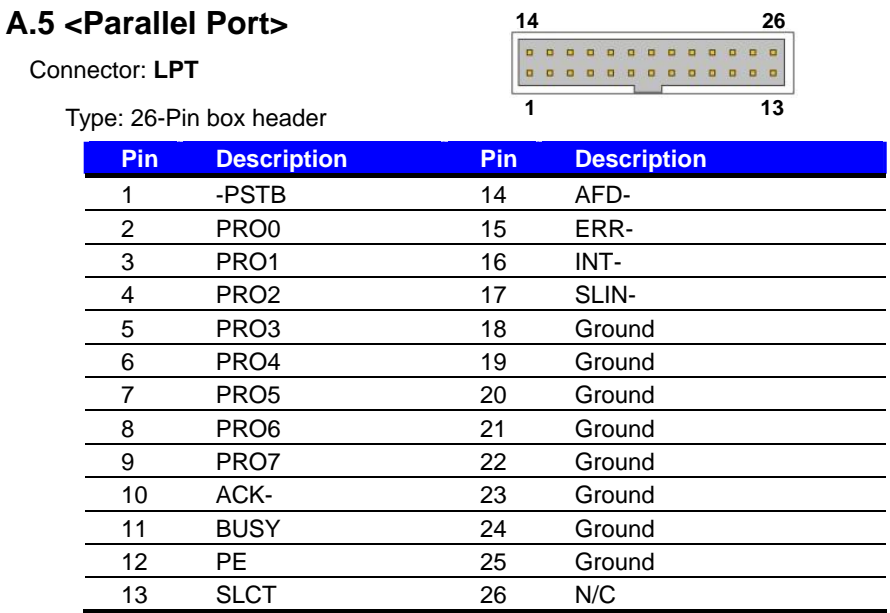

## **A.6 <LAN Port>**

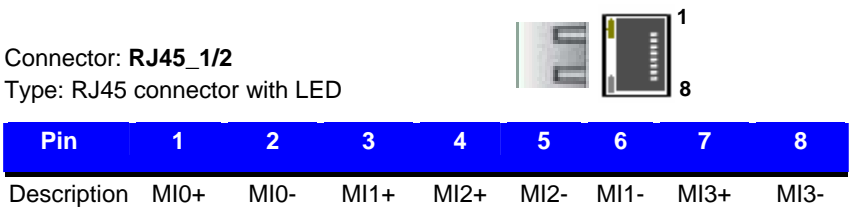

## **A.7 <USB Interface>**

## Connector: **CN\_USB 2/3/4**

Type: 10-pin (5 x 2) header for dual USB Ports

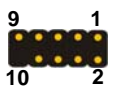

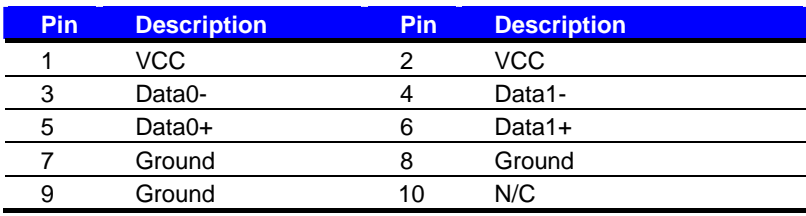

## **A.8 <COM3/4/5/6 Port>**

#### Connector: **COM3/4/5/6**

Type: 40-Pin box header

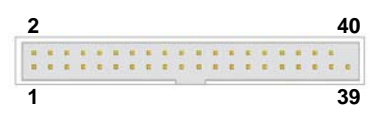

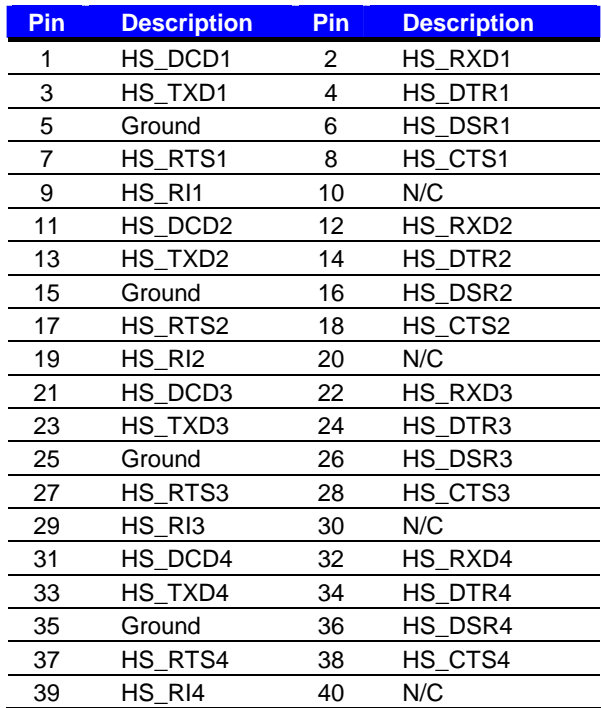

## **A.9 <DVI Port>**

#### Connector: **CN\_DVI**

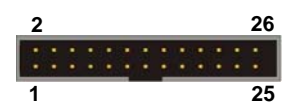

Type: onboard 26-pin connector for DVI connector

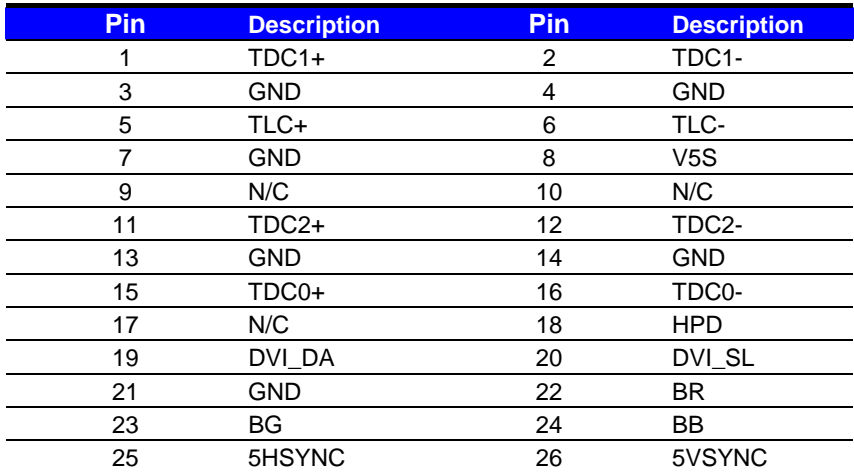

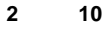

**1**

## **A.10 <CRT Port>**

:::::

**9**

Connector: **CN\_CRT2** Type: onboard 10-pin connector for CRT connector

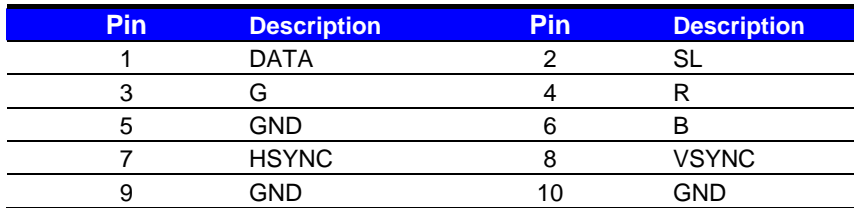

## **Appendix B <Flash BIOS>**

## **B.1 <Flash Tool>**

The board is based on Award BIOS and can be updated easily by the BIOS auto flash tool. You can download the tool online at the address below:

**http://www.phoenix.com/en/home/ http://www.commell.com.tw/Support/Support\_SBC.htm**

File name of the tool is "awdflash.exe", it's the utility that can write the data into the BIOS flash ship and update the BIOS.

## **B.2 <Flash BIOS Procedure>**

- 1. Please make a bootable floppy disk.
- 2. Get the last .bin files you want to update and copy it into the disk.
- 3. Copy awardflash.exe to the disk.
- 4. Power on the system and flash the BIOS. (Example: C:/ awdflash XXX.bin)
- 5. Restart the system.

Any question about the BIOS re-flash please contact your distributors or visit the web-site at below:

ftp://ftp.commell.com.tw/COMMELL/support/AWDFLASH.rar

## **Appendix C <System Resources> C.1 <Direct Memory Access (DMA)>**

Direct memory access (DMA)

- 2 Standard floppy disk controller
	- Direct memory access controller  $\overline{4}$

## **C.2 <Input /Output (IO)>**

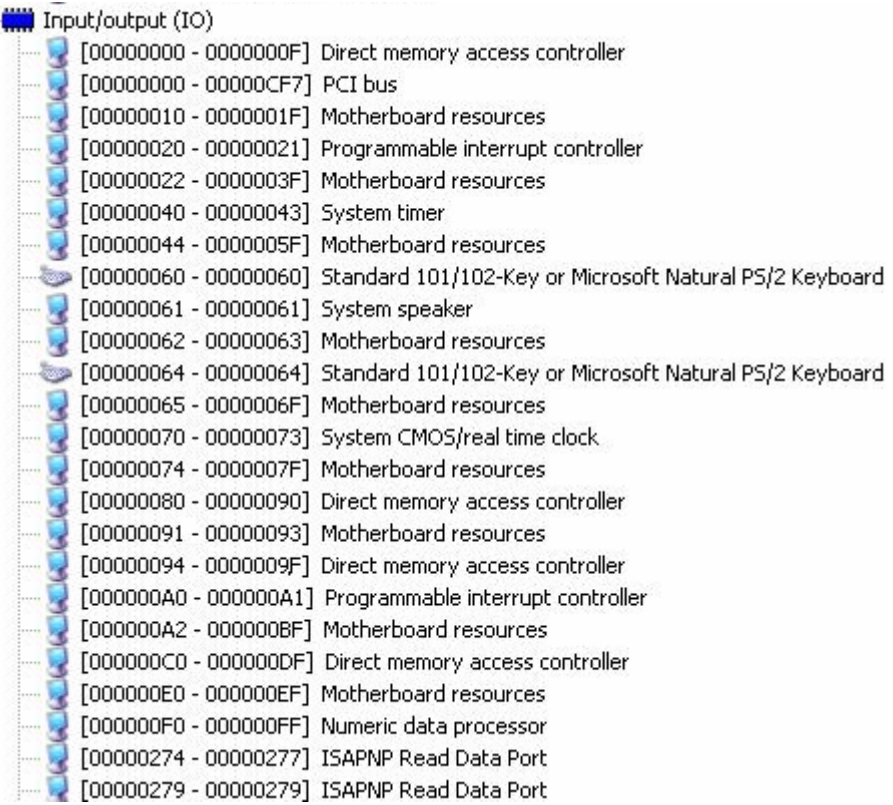

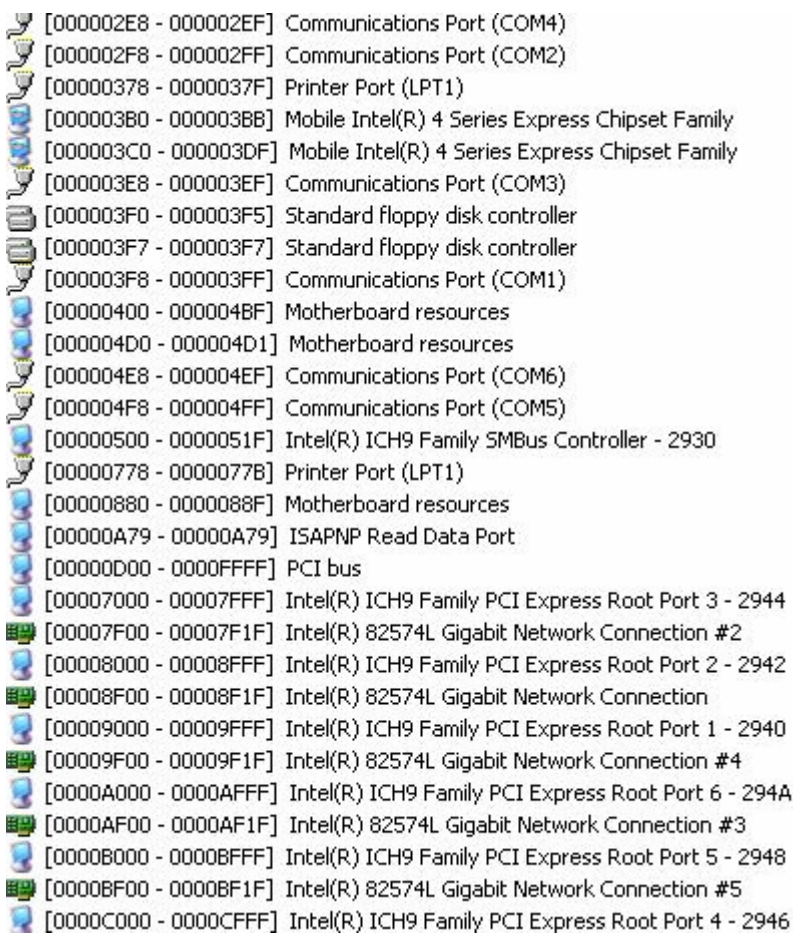

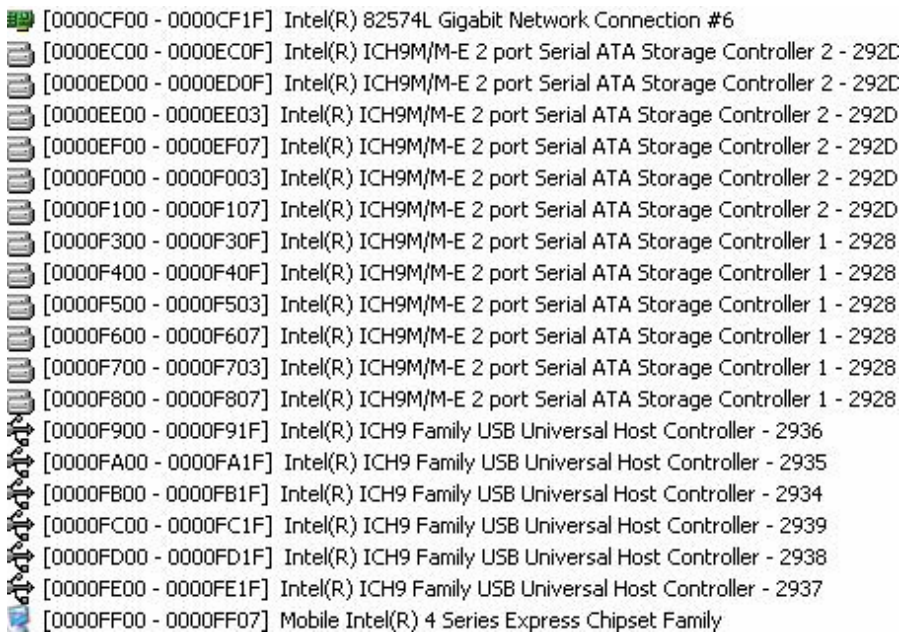

## **C.3 <Memory Address Map>**

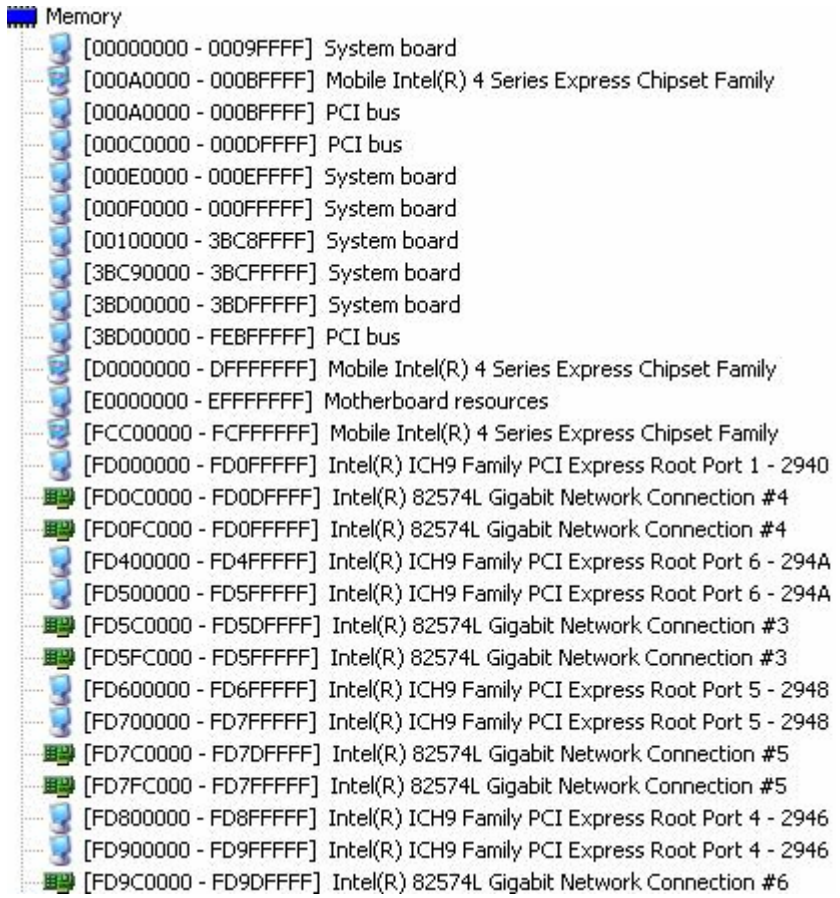

#### **LS-573 User's Manual**

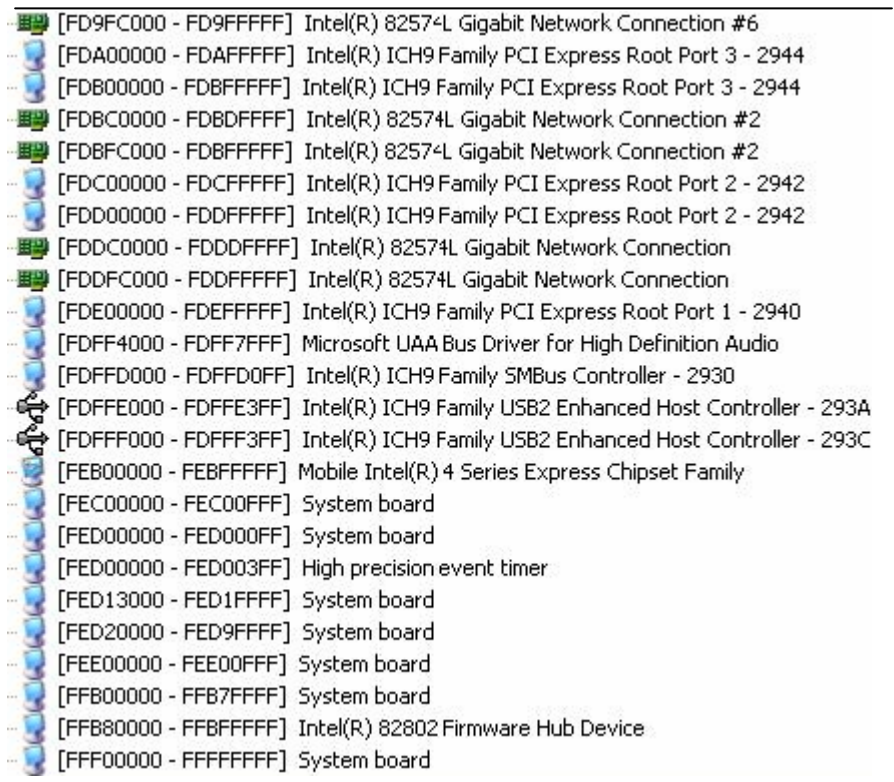

## **Appendix D <Programming GPIO's>**

The GPIO' s can be programmed with the MSDOS debug program using simple IN/

OUT commands. The following lines show an example how to do this.

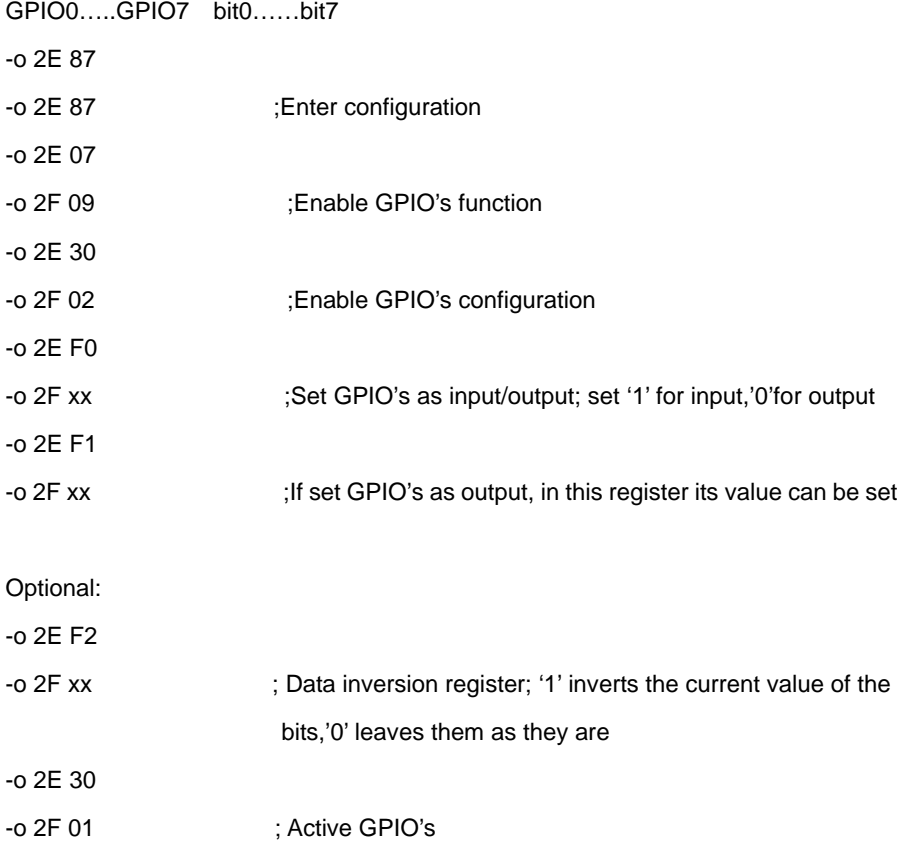

For further information, please refer to Winbond W83627DHG datasheet.

## **Appendix E <Programming Watchdog Timer>**

The watchdog timer makes the system auto-reset while it stops to work for a period.

The integrated watchdog timer can be setup as system reset mode by program.

#### **Time-out Value Range**

- 1 to 255
- Second or Minute

#### **Program Sample**

Watchdog timer setup as system reset with 5 second of timeout

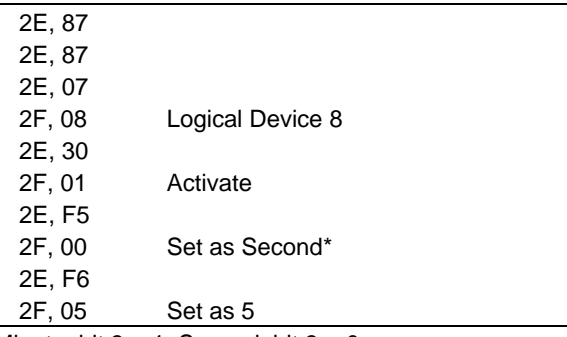

\* Minute: bit  $3 = 1$ ; Second: bit  $3 = 0$ 

You can select Timer setting in the BIOS, after setting the time options, the system will reset according to the period of your selection.

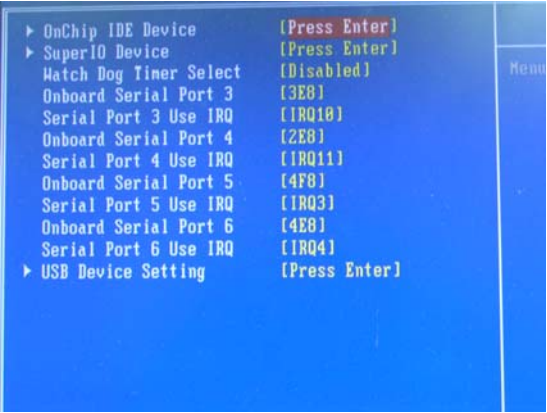

## **Contact Information**

Any advice or comment about our products and service, or anything we can help you please don't hesitate to contact with us. We will do our best to support you for your products, project a business.

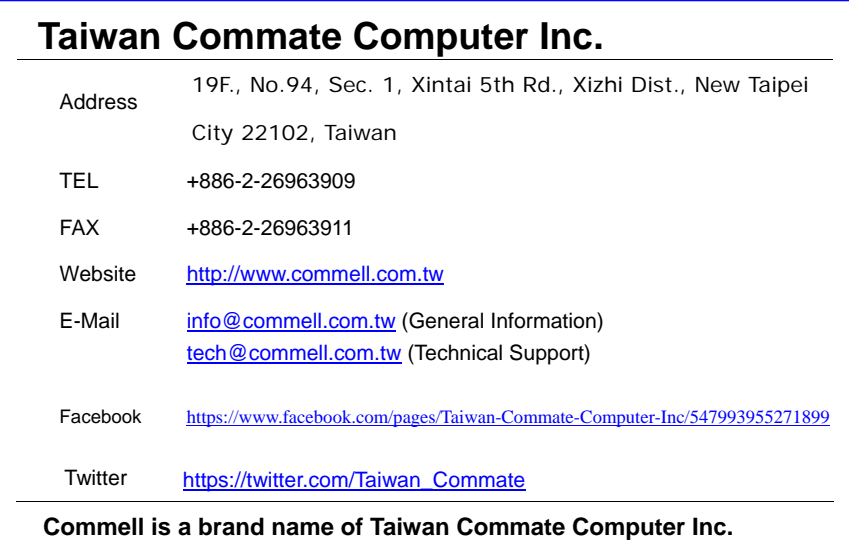

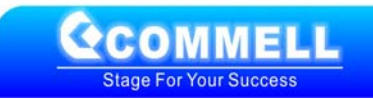